# **MANUAL PËRDORIMI PËR BKT SMART-4C**

# PËRMBAJTJA

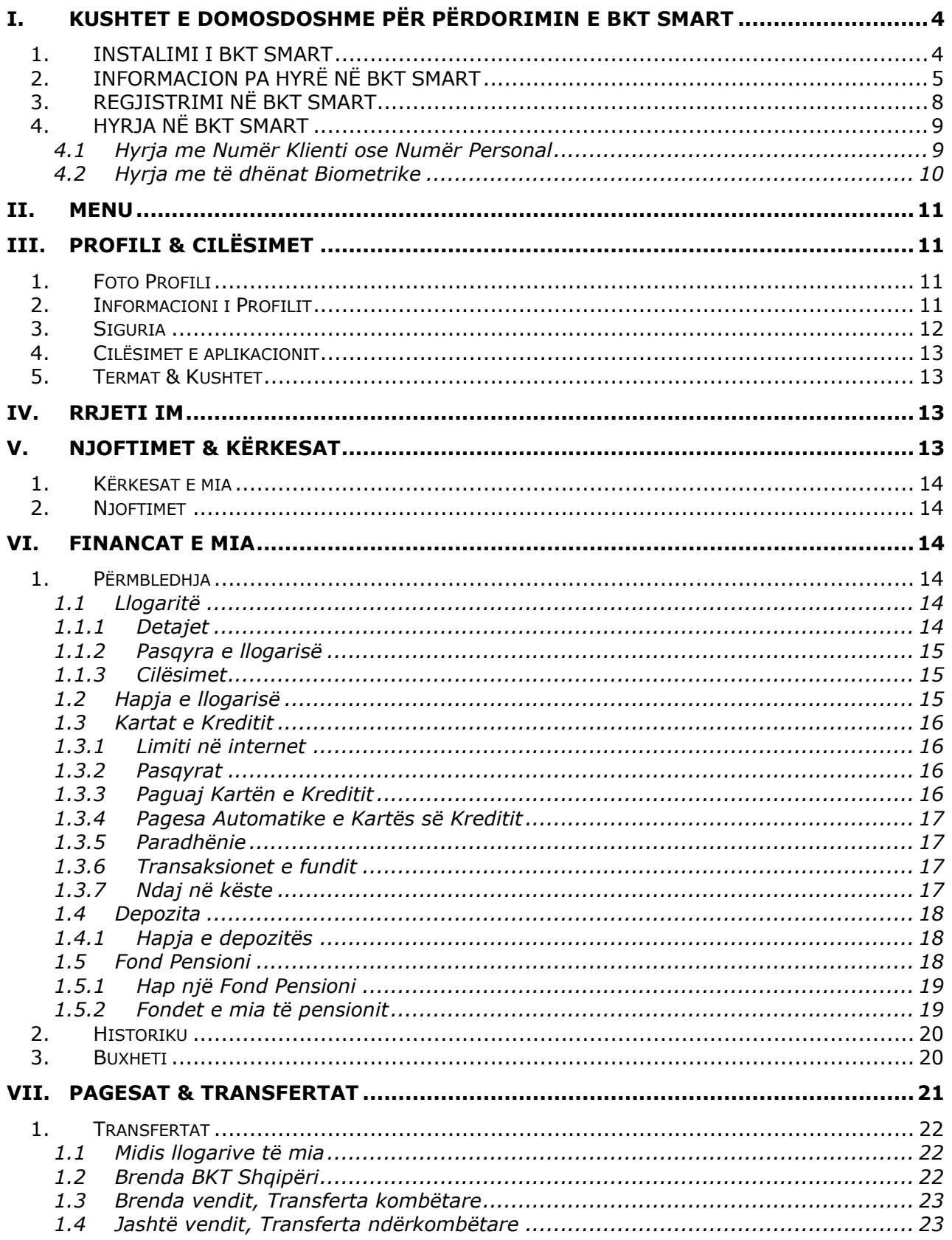

![](_page_2_Picture_14.jpeg)

# <span id="page-3-0"></span>**I. KUSHTET E DOMOSDOSHME PËR PËRDORIMIN E BKT SMART**

Shërbimi i BKT Smart mund të përdoret nëse:

- 1. Dini numrin e klientit (një numër 9 shifror që jepet nga punonjësi i BKT në momentin që hapet një numër llogarie në BKT) ose numrin personal të kartës suaj të identitetit (numri që fillon dhe përfundon me shkronjë)
- 2. Keni firmosur KSHBI (Kontrata e Shërbimeve Bankare Individuale, e cila firmoset në degë).
- 3. Keni një kartë aktive Debiti ose Krediti të lëshuar nga BKT ose jeni të pajisur me Kodin Unik, të gjeneruar me praninë dhe konfirmimin tuaj pranë degëve të BKT-së.
- 4. Keni një numër celular të vlefshëm të regjistruar në bankë.
- 5. Telefoni është i lidhur me një linjë interneti gjatë kryerjes së të gjitha veprimeve.
- 6. Dispononi një Smart Phone.

# <span id="page-3-1"></span>*1. INSTALIMI I BKT SMART*

Për të instaluar BKT Smart në celularin tuaj duhet të ndiqen hapat e mëposhtme:

- 1. Sigurohuni të keni numrin e klientit ose numrin personal të kartës suaj të identitetit (dhe fjalëkalimin nëse jeni regjistruar më parë në kanalin e Degës Internet)
- 2. Sigurohuni që numri i celularit të jetë numri që është regjistruar në BKT
- 3. Duhet lidhja me një linjë interneti të telefonit celular ose Wi-Fi dhe sigurohuni të keni hapësirë të mjaftueshme në memorien e celularit.
- 4. Aplikacioni mund të shkarkohet nga Play Store (Android) ose App Store (iOS), duke kërkuar "BKT Smart" –kërkoni logon, si më poshtë:
- 5. Lexoni me kujdes Kushtet e aplikacionit dhe nëse jeni dakord Klikoni ALLOW, për vendodhjen, si më poshtë:
- 6. Dhe nëse doni të merrni njoftime nga BKT Smart Klikoni ALLOW, për njoftimet, si më poshtë:

![](_page_3_Figure_16.jpeg)

7. Automatikisht në telefonin celular do të krijohet ikona e aplikacionit dhe duke klikuar mbi të mund të hysh më pas në aplikacion.

# <span id="page-4-0"></span>*2. INFORMACION PA HYRË NË BKT SMART*

Duke klikuar mbi ikonën përkatëse në ekranin e hyrjes (pre-login) mund të kryeni veprimet e mëposhtme pa qenë e nevojshme të logoheni në BKT Smart:

![](_page_4_Figure_2.jpeg)

- SmartPay (Transaksione me kodin QR) Është një mënyrë më e thjeshtë për të marrë dhe dërguar para, vetëm duke skanuar kodin QR. Përdoret vetëm për transferta parash, midis klientëve të BKT-së.
	- Fillimisht ju duhet të logoheni në SmartPay duke përdorur kredencialet tuaja.
	- Për të krijuar një llogari QR mjafton të Klikoni "Krijoni Llogari QR" dhe të zgjidhni llogarinë rrjedhëse për të cilën doni të përdorni kodin QR.
- Për të marrë informacione mbi llogaritë e krijuara mjafton të Klikoni llogarinë. Pasi të keni hapur informacionin e detajuar për llogarinë ju mund të shtoni/ modifikoni përshkrimin për këtë llogari duke klikuar te "Cilësimet" ose ta fshini këtë llogari duke klikuar ANULLO
- Kërkesa për para mund të dërgohet për një shumë specifike, duke klikuar "Specifikoni shumën", të vendosni shumën që kërkoni të merrni dhe ta dërgoni këtë kod QR, ose thjesht të dërgoni kodin QR, pa specifikuar shumën duke klikuar mbi ikonën përkatëse  $\bigcirc$ .
- Për të dërguar para ju duhet të Klikoni "Dërgo Para" dhe të zgjidhni llogarinë ku do t'i dërgoni këto fonde, duke përdorur një nga mënyrat e mëposhtme:
	- Skanoni kodin QR nga galeria
	- **■** Zgjidhni ikonën përkatëse **dh**e skanoni kodin QR duke përdorur kamerën.
- Për të marrë informacion mbi statusin e kërkesave që ju keni dërguar Klikoni "Kërkesat".
- Për të marrë informacion mbi transfertat që janë dërguar në llogarinë tuaj QR Klikoni "Në mbërritie".
- Për të loquar më shpejtë në menunë Smart Pay, ju mund të aktivizoni opsionin "Gjysmë Autentikim" te profili juaj.
- Soft PIN Nëse ju keni të aktivizuar opsionin Soft PIN, këtu do të mund të merrni, në çdo moment, kodin Soft PIN të gjeneruar.
- Pa Kartë Nëse keni aktivizuar Smart FNP, këtu mund të gjeneroni direkt QR për depozitim me QR
- Këmbimi valutor
	- Në Monedhën Lek (ALL Albanian Lek), si dhe në monedhat e tjera
	- Llogaritësi i kursit të këmbimit

![](_page_5_Figure_13.jpeg)

- Bileta në rradhë për rezervimin e rradhës për në degët e BKT (për këtë menu kërkohet aktivizimi i Vendodhjes/ Location)
	- Nëse Klikoni mbi buton, do të shfaqet lista e biletave që ju keni
	- Klikoni "Merrni Biletë" për të marrë një biletë të re
	- zgjidhni degën që do të kryeni veprime nga lista
	- më pas Klikoni mbi shërbimin e kërkuar në degë:
- Arkë (për veprime me para cash)
- Shërbim me klientin (për veprime me llogaritë)
- Kredi (për informacion mbi produktet e kredisë)
- Do të gjenerohet bileta e rradhës me informacionet përkatëse, ju mund të Klikoni "Merrni Drejtim" për të parë vendodhjen e degës në hartë dhe rrugën që duhet të ndiqni për të shkuar atje ose mund të Klikoni "Kthehu te Hyrja".

![](_page_6_Figure_4.jpeg)

• ATM më e afërt (për këtë menu nevojitet aktivizimi i Vendndodhjes/ Location) Këtu gjeni vendndodhjet e ATM-ve më të afërta. Navigoni mbi hartë për të gjetur vendndodhjet e ATM-ve të afërta me vendndodhjen tuaj ose Klikoni mbi listë për të parë të gjitha ATM-të më të afërta sëbashku me distancën e tyre.

![](_page_6_Picture_224.jpeg)

- Karta e Besnikërisë Këtu mund të regjistroni/ fshini të gjitha kartat që keni nga tregtarë të ndryshëm (të shfaqura në listë), pas regjistrimit nuk do ju duhet karta fizikisht, por mund ta skanoni nga BKT Smart (pa hyr në aplikacion), vetëm duke klikuar tek kjo menu.
- Njoftimet Këtu mund të shikoni listën e 10 njoftimeve të fundit që ju është dërguar në BKT Smart
- Llogaritje
	- Llogaritësi i Depozitës/ Llogaritësi i Kredisë
	- Klikoni mbi një nga këto opsione për të marrë informacion mbi produktin e kërkuar

![](_page_7_Figure_3.jpeg)

- Termat & Kushtet Kushtet e Punës me të cilat operon BKT
- Na kontaktoni
	- Shërbimi i klientit (Contact Center)
	- Shërbimi Chatbot Whatsapp (+355674000018, ku mund të ndërveproni me telefonin tuaj për të marrë informacion për veprimet e listuara)
	- Faqet zyrtare të BKT në rrjetet sociale

# <span id="page-7-0"></span>*3. REGJISTRIMI NË BKT SMART*

Pasi të keni instaluar aplikacionin e BKT Smart, Klikoni mbi logon e tij dhe ndiqni hapat e mëposhtëm:

- 1. Hapi i parë Klikoni REGJISTROHU
- 2. Hapi i dytë Vendosni Numrin e klientit ose Numrin personal të kartës suaj të identitetit
- 3. Hapi i tretë Klikoni mbi REGJISTROHU

![](_page_7_Figure_14.jpeg)

- 4. Në faqen pasardhëse ju mund të zgjidhni të regjistroheni me kartën tuaj në BKT ose nëse nuk keni një kartë të lëshuar nga BKT duhet të paraqiteni pranë degës më të afërt të BKT për të aplikuar për kod unik dhe më pas zgjidhni opsionin me kodin unik.
	- Nëse zgjidhni regjistrimin me kartë hapat që duhet të ndiqni janë:
		- **•** Zgjidhni tipin e kartës (nëse karta juaj ka këtë logo , tipi i kartës është "contactless");
		- Vendosni 6 numrat e fundit të kartës që keni zgjedhur dhe më pas Klikoni VAZHDO;
		- Vendosni PIN-in e kartës që keni zgjedhur dhe më pas Klikoni VAZHDO.
	- Nëse zgjidhni regjistimin me kod unik mjafton të vendosni kodin unik dhe më pas Klikoni VAZHDO.

Pasi të kaloni me sukses hapat e mësipërme, në numrin e telefonit të regjistruar në sistemin e BKT (i cili shfaqet i koduar) do t'ju dërgohet një SMS me kodin që do të vendoset në faqen e FNP (Fjalëkalim me një Përdorim). FNP do t'ju dërgohet sa herë që të hyni në BKT Smart dhe ka një afat prej 2 minuta.

- 5. Vendosni kodin FNP dhe Klikoni VAZHDO.
- 6. Krijoni një fjalëkalim sipas kriterëve të mëposhtme:
	- Fjalëkalimi duhet të përmbajë karaktere alfanumerike (shkronja dhe numra);
	- Fjalëkalimi duhet të ketë të paktën një shkronjë KAPITALE dhe një shkronjë të vogël
	- Fjalëkalimi duhet të jetë nga 8 deri në 16 karaktere;
	- Fjalëkalimi nuk duhet të jetë i njëjtë me datëlindjen tuaj (DD/MM/VVVV);
	- Fjalëkalimi nuk duhet të përmbajë numra të njëjtë ose të vazhdueshëm (psh. 111111, 123456).

# <span id="page-8-0"></span>*4. HYRJA NË BKT SMART*

Pasi të keni kryer procesin e regjistrimit, mund të hyni në BKT Smart nëpërmjet Numrit të Klientit ose Numrit Personal të kartës së identitetit dhe opsionet e tjera si mëposhtë.

# <span id="page-8-1"></span>**4.1 Hyrja me Numër Klienti ose Numër Personal**

Për të hyrë në BKT Smart duhet:

- a. Numri i klientit (një numër 9 shifror që jepet nga punonjësi i BKT në momentin që hapet një numër llogarie në BKT) ose numri personal i kartës suaj të identitetit (numri që fillon dhe përfundon me shkronjë);
- b. Fjalëkalimi (i krijuar gjatë hapave të regjistrimit ose i krijuar më parë në Degën Internet);

Nëse jeni regjistruar më parë në Degën Internet ju mund të hyni në BKT Smart me të njëjtin fjalëkalim.

Sapo të Klikoni ikonën e BKT Smart Klikoni **HYR** për të kaluar në hapin pasardhës:

![](_page_9_Figure_0.jpeg)

#### <span id="page-9-0"></span>**4.2 Hyrja me të dhënat Biometrike**

Mënyrë tjetër për të hyrë në BKT Smart, është nëpërmjet <u>të dhënave biometrike</u><sup>1</sup> të cilat janë regjistruar më parë në pajisjen tuaj. Të dhënat biometrike nënkuptojnë gjurmët e gishtave ose skanimin e fytyrës për aparatet celulare që i ofrojnë këto tipe identifikimi. Nëse aparati celular e ofron si hap sigurie shenjën e gishtave/ fytyrës suaj, atëherë ju mund t'i aktivizoni edhe për të hyrë në BKT Smart.

Aktivizimi i të dhënave biometrike bëhet vetëm pasi të keni hyrë një herë në BKT Smart me numër klienti ose numrin personal të kartës së identitetit dhe të keni aktivizuar këtë shërbim nëpërmjet hapave të mëposhtëm:

- a. Hyni nëpërmjet Numrit të Klientit/ Numrit Personal dhe Fjalëkalimit tuaj
- b. Vendosni FNP (fjalëkalim me një përdorim) të dërguar në numrin e celularit
- c. Klikoni te Profili juaj (ikona në maj të faqes, majtas)
- d. Klikoni butonin e aktivizimit përbri butonit "Identifikohu me të dhënat biometrike"
- e. Vendosni fjalëkalimin tuaj dhe Klikoni VERIFIKO
- f. Skanoni gjurmët e gishtave/ fytyrën tuaj
- g. dhe do të merrni mesazhin e konfirmimit mbi aktivizimin e këtij opsioni

Pasi të keni kaluar hapin e aktivizimit, në faqen e parë Klikoni menjëherë HYR dhe:

- a. Klikoni mbi "Hyr me të dhëna biometrike"
- b. Skanoni shenjat e gishtave/ fytyrën tuaj,
- c. Vendosni FNP (fjalëkalim me një përdorim) të dërguar në numrin e celularit,

Nëse ju keni regjistruar edhe pajisjen tuaj për opsionin Smart FNP<sup>2</sup>, përveç të dhënave biometrike, duke klikuar HYR ju mund të hyni direkt në aplikacion duke skanuar vetëm shenjat e gishtave/ fytyrën tuaj. Pra:

- a. Klikoni HYR
- b. Klikoni mbi "Hyr me të dhëna biometrike"
- c. Skanoni shenjat e gishtave/ fytyrën tuaj
- d. Automatikisht do të validohet FNP dhe do të hyni direkt në aplikacion

*<sup>1</sup> Aktivizimin e të dhënave biometrike e gjeni në Menunë Profili*

*<sup>2</sup> Aktivizimin e Smart FNP e gjeni në Menunë Profili*

# <span id="page-10-0"></span>**II. MENU**

Pasi të keni kaluar hapat me sukses, shfaqet faqja kryesore e BKT Smart, nga ku mund të shihni të gjitha produktet dhe shërbimet që ofrohen nga BKT Smart:

- 1. Në ikonën e avatarit do të gjeni informacion mbi Profilin tuaj
- 2. Në ikonën e mesazheve do të gjeni Njoftimet & Kërkesat
- 3. Sapo të hyni do të gjeni në faqen kryesore menunë "Financat e mia" (rrjeshti në fund të faqes) e cila përmban:
	- Përmbledhja
	- **Historiku**
	- **Buxheti**
- 4. Në të njëjtin rrjesht do të gjeni "Pagesat & Transfertat"
- 5. Dhe Produktet

# <span id="page-10-1"></span>**III. PROFILI & CILËSIMET**

Nëse Klikoni tek ikona në të majtë lart do t'ju shfaqet Menu-ja **Profili & Cilësimet**:

#### <span id="page-10-2"></span>*1. Foto Profili*

Këtu mund të vendosni një foto profili të cilën mund ta përdorni në detajet e veprimit. Për të vendosur një foto profili mjafton të Klikoni mbi imazhin që shfaqet në fillim të menu-së Profili & Cilësimet dhe të zgjidhni një nga mënyrat e mëposhtme:

- Bëj Foto duke përdorur kamerën
- Zgjidhni nga galeria e telefonit tuaj celular
- Zgjidhni një avatar për të përdorur si foto profili një nga imazhet

Për të përdorur foton në detajet e veprimit dhe për tu shfaqur te klientët të cilët ju kanë regjistruar ju si kontakt me numër telefoni ose me numër llogarie në BKT Smart mjafton të Klikoni "Përdorni foton në detajet e veprimeve".

#### <span id="page-10-3"></span>*2. Informacioni i Profilit*

Ku mund të ndryshoni adresën e postës elektronike si dhe adresën e vendbanimit. Për të modifikuar adresën e postës elektronike dhe adresën e vendbanimit mjafton të Klikoni mbi fushën përkatëse "Adresa" ose "E-mail"

Nëse do të ndryshohet adresa e vendbanimit dhe adresa e postes elektronike, fushat do të plotësohen me informacion të saktë mbi adresën kryesore të banimit të klientit dhe postën elektronike.

- **Fusha 1-** Rruga, nr. i ndërtesës, hyrja ose nr. i apartamentit
- **Fusha 2-** Niësia administrative
- **Fusha 3-** Shteti
- **Fusha 4- Oyteti**
- **Fusha 5-** Kodi postar (ZIP code-psh 1001, 1015, 2001, 9007 etj)
- **Fusha 6-** E-mail

**Shënim**: Secili rresht do të përmbajë maksimumi **33 karaktere** dhe nuk do të lejohen karaktere të tjera speciale përveç slash (/), pikës (.) dhe presjes (,).

# <span id="page-11-0"></span>*3. Siguria*

Këtu mund të zgjidhni nëse doni të aktivizoni opsionin:

- **Më Kujto** që ndodhet në faqen hyrëse të BKT Smart dhe ju lejon të ruani numrin e klientit dhe të vendosni vetëm fjalëkalimin gjatë hyrjes në aplikacion.
- **Identifikimin me të dhëna biometrike** (gjurmat e gishtave ose njohja e fytyrës suaj) të ruajtuara më parë në këtë pajisje. Nëse aktivizoni identifikimin me të dhëna biometrike, do të aktivizohet automatikisht edhe opsioni "Më kujto".
- **Soft PIN -** është një zgjidhje gjithpërfshirëse e identifikimit me shumë faktorë që ofron metodën e validimit të aparatit telefonik. Me aktivizimin e tij, klienti regjistron pajisjen për të njohur automatikisht fjalëkalimin (PIN-in) duke eleminuar vendosjen manuale të FNP-së. SoftPIN redukton periudhën kohore të shpenzuar për procesin e identifikimit. Gjithashtu Soft Pin mund të përdoret për një logim më të thjeshtë në degën internet.

Në menunë **"Soft PIN"** – ju mund të merrni në çdo moment kodin Soft PIN ose të gjeneroni një kod të ri Soft PIN.

- **Identifikohu duke përdorur Smart FNP -** këtu mund të zgjidhni nëse doni të aktivizoni regjistrimin e pajisjes tuaj, nëse doni që të njihet FNP (fjalëkalim me një përdorim) automatikisht gjatë hyrjes në BKT Smart. Nëse aktivizoni këtë opsion, në momentin e hyrjes në BKT Smart nuk do të jetë e nevojshme që të vendosni manualisht FNP, por ai do të njihet automatikisht nga aplikacioni.

*Nëse ndryshoni aparatin tuaj celular, duhet të riaktivizoni këtë opsion.*

*Nëse keni aktivizuar opsionin e njohjes me të dhënat biometrike (gjurmët e gishtave/ fytyrën tuaj) dhe Smart FNP, në momentin e hyrjes ju mund të skanoni vetëm gjurmën e gishtave/ fytyrën tuaj dhe më pas do të drejtoheni direkt në brendësi të BKT Smart duke shmangur hapin e vendosjes*:

- Numrit të klientit ose numrit personal të kartës së identitetit,
- Fjalëkalimit
- FNP
- **Ndrysho fjalëkalimin -** këtu do të mund të ndryshoni fjalëkalimin tuaj ekzistues me një fjalëkalim të ri duke ndjekur hapat e mëposhtme:
	- *Nëse nuk keni një kartë nga BKT* paraqituni pranë degës më të afërt të BKT për të aplikuar për një Kod Unik dhe më pas zgjidhni opsionin me Kod Unik
	- *Nëse keni kartë:*
		- Zgjidhni kartën që keni në BKT (nëse keni më shumë se 1, rrëshkisni majtas/ djathtas për të zgjedhur kartën)
		- Vendosni kodin PIN të kartës së zgjedhur
		- Shkruani fjalëkalimin ekzistues në fushën e parë
		- dhe në dy fushat e rradhës, fjalëkalimin e ri

Nëse keni të aktivizuar opsionin Soft PIN:

- Vendosni Kodin Soft PIN
- Shkruani fjalëkalimin ekzistues në fushën e parë
- dhe në dy fushat e rradhës, fjalëkalimin e ri
	- Fjalëkalimi duhet të përmbajë minimumi 8 dhe maksimumi 16 shkronja dhe numra
	- Fjalëkalimi duhet të përmbajë karaktere alfanumerike (shkronja dhe numra);
	- Fjalëkalimi duhet të ketë të paktën një shkronjë KAPITALE dhe një shkronjë të vogël
	- Fjalëkalimi nuk duhet të jetë i njëjtë me datëlindjen tuaj (DD/MM/VVVV);
	- Fjalëkalimi nuk duhet të përmbajë numra të njëjtë ose të vazhdueshëm (psh. 111111, 123456).

![](_page_12_Figure_0.jpeg)

#### <span id="page-12-0"></span>*4. Cilësimet e aplikacionit*

Tek menu **Njofitmet** do të keni mundësi të aktivizoni të gjitha njoftimet që doni të merrni nga

BKT lidhur me transaksionet e listuara. Duke klikuar mbi këtë buton qua ju mund të aktivizoni njoftimin që doni.

#### <span id="page-12-1"></span>*5. Termat & Kushtet*

Në këtë menu mund të lexoni të gjitha termat dhe kushtet me të cilat operon BKT për klientët:

- 1. Individ
- <span id="page-12-2"></span>2. Biznes

#### **IV. RRJETI IM**

Në këtë menu mund të ndërtoni grupin e kontakteve për të dërguar ose kërkuar PARA më shpejt.

![](_page_12_Picture_10.jpeg)

# <span id="page-12-3"></span>**V. NJOFTIMET & KËRKESAT**

Nëse Klikoni tek ikona në formë zarfi në të djathtë lart do t'ju shfaqet Menu-ja **Njoftimet & Kërkesat**:

# <span id="page-13-0"></span>*1. Kërkesat e mia*

Këtu mund të dërgoni një sugjerim ose ankesë.

- 1. Për të dërguar një kërkesë Klikoni mbi "Kërkesat e mia", "Kërkesë e re",
- 2. Zgjidhni nëse doni të dërgoni një ankesë apo sugjerim.
- 3. Plotësoni detajet e ankesës apo sugjerimit dhe Klikoni VAZHDO.
- 4. Ju do të merrni një mesazh për sugjerimet dhe ankesat tuaja nga BKT.

![](_page_13_Figure_6.jpeg)

# <span id="page-13-1"></span>*2. Njoftimet*

Në këtë menu mund të shihni listën e njoftimeve që ju kanë dërguar në aparatin tuaj celular. Njoftimet do të dërgohen në aparatin celular ku klienti ka hyrë për herë të fundit në BKT Smart.

- Duke rrëshqitur lartë/ poshtë mund të shihni listën e njoftimeve të fundit.

# <span id="page-13-2"></span>**VI. FINANCAT E MIA**

Në këtë menu do ju shfaqen llogaritë e lidhura me kartën tuaj dhe gjendja juaj e disponueshme. Këtu ju mund të navigoni duke zgjedhur opsionin që doni të kryeni duke klikuar mbi

- Përmbledhja
- Veprimet
- Buxheti

# <span id="page-13-3"></span>*1. Përmbledhja*

Në këtë faqe do të gjeni një përmbledhje të detajuar mbi balancën në llogarinë tuaj , si dhe llogaritë tuaja të listuara.

- 1. *Llogaritë* këtu listohen të gjitha llogaritë tuaja në gjendje
- 2. *Shto një llogari të re* këtu mund të regjistroni një llogari të re rrjedhëse ose kursimi.
- 3. *Kartat e kreditit* këtu shfaqet karta juaj e kreditit
- 4. *Depozitat-* këtu listohen të gjitha depozitat tuaja aktuale
- 5. *Shto një depozitë të re* këtu ju mund të shtoni një depozitë të re
- *6. Fond Pensioni*

# <span id="page-13-4"></span>**1.1 Llogaritë**

Nëse Klikoni mbi një nga llogaritë tuaja, do ju shfaqen veprimet tuaja të kryera me këtë llogari, si dhe 3 nënmenu të tjera. Duke ndjekur hapat më poshtë ju do të keni mundësinë të kryeni këto veprime: Zgjidhni llogarinë tuaj që doni dhe do ju shfaqen 3 nënmenu:

1. Detajet

3. Cilësimet

2. Pasqyra

# <span id="page-13-5"></span>**1.1.1 Detajet**

Këtu ju mund të shikoni detajet e llogarisë tuaj. Detajet që do ju shfaqen vijojnë si më poshtë:

- Emër Mbiemër
- Data e hapjes së llogarisë
- Numri i llogarisë i plotë
- Shuma e bllokuar

• Kodi IBAN

# **1.1.2 Pasqyra e llogarisë**

<span id="page-14-0"></span>Në këtë nënmenu mund të shikoni pasqyren e llogarisë tuaj duke ndjekur hapat e mëposhtme:

- a. Zgjidhni datën e fillimit duke klikuar mbi ikonën e kalendarit, duke rrëshqitur majtas/ djathtas ose me shigjetën dhe duke zgjedhur muajin/ vitin që doni,
- b. Zgjidhni datën e përfundimit
- c. Klikoni "Dërgo me email" për të dërguar automatikisht në adresën e postës elektronike pasqyrën e llogarisë për periudhën e zgjedhur ose
- d. Klikoni "Ruaj/ Shpërndaj" për të ruajtur pasqyrën e llogarisë në aparatin tuaj celular ose për ta shpërndarë me miqtë tuaj nëpërmjet kanaleve të tjera të komunikimit.

#### **1.1.3 Cilësimet**

<span id="page-14-1"></span>Këtu ju mund të zgjidhni të vendosni një logo në llogarinë tuaj dhe të vendosni një përshkrim

- a. Zgjidhni logon e llogarise duke klikuar në një mbi ikonat që ju shfaqen
- b. Klikoni Ruaj dhe ikona do të regjistrohet si logo e llogarisë tuaj

# <span id="page-14-2"></span>**1.2 Hapja e llogarisë**

Për të shtuar një llogari të re rrjedhëse ndiqni hapat e meposhtëm:

# • **Shto një llogari të re rrjedhëse**

Klikoni mbi ikonën e plusit ( $\bullet$ ) për të shtuar një llogari dhe ju mund të hapni një llogari të re rrjedhëse në monedhat e mëposhtme:

- Lekë ( ALL )
- Dollar Australian (AUD)
- Dollar Kanadez (CAD)
- Euro(EUR)
- Paund Britanik (GBP)
- Dollar Amerikan (USD)
- Franga Zviceriane (CHF)
- a. Pasi të keni zgjedhur monedhën që doni, Plotësoni Emrin e llogarisë
- b. Zgjidhni logon e llogarisë dhe Zgjidhni nëse doni të dërgoni pasqyrën e llogarisë në adresën tuaj elektronike duke klikuar në këtë buton
- c. Plotësoni email-in tuaj
- d. Zgjidhni frekuencën (Mujore, Tremujore, Gjashtëmujore, Vjetore)
- e. Zgjidhni periudhën (1-31) dhe Klikoni VAZHDO
- f. Konfirmoni llogarinë tuaj duke klikuar KONFIRMO

# • **Shto një llogari të re kursimi**

Klikoni mbi opsionin e Hap një llogari kursimi. Zgjidhni monedhën që doni :

- Lekë ( ALL ) - Paund Britanik (GBP|)
- Euro(EUR) - Dollar Amerikan (USD)
- a. Pasi të keni zgjedhur monedheë n që doni, Plotësoni Emrin e llogarisë
- b. Zgjidhni logon e llogarisë dhe Zgjidhni nëse doni të dërgoni pasqyrën e llogarisë në adresën tuaj elektronike duke klikuar në këtë buton
- c. Plotësoni email-in tuaj
- d. Zgjidhni frekuencën ( Mujore, Tremujore, Gjashtëmujore, Vjetore)
- e. Zgjidhni periudhën (1-31) dhe Klikoni VAZHDO
- f. Zgjidhni llogarinë nga e cila do të merret shuma që do të kalohet në llogarinë e kursimit
- g. Përcaktoni vlerën fillestare të hapjes së llogarisë (balanca minimale e llogarisë së kursimit duhet të jetë 1500 Lekë, 15 EUR/USD/GBP) dhe Klikoni VAZHDO
- h. Konfirmoni llogarinë tuaj të kursimit duke klikuar KONFIRMO

# <span id="page-15-0"></span>**1.3 Kartat e Kreditit**

Nëse Klikoni mbi një nga kartat tuaja të kreditit, ju do të keni mundësi për të parë informacionet e kartës së kreditit si:

- Tipi i kartës së kreditit (Master/ Visa card)
- Numri i kartës (për arsye sigurie shfaqet i koduar)
- Mbajtësi i kartës (emër mbiemër)
- Pikët e fituara (pikët e fituara gjatë përdorimit të kartës së kreditit në tregtare që ofrojnë këtë shërbim)
- Limiti i kartës (limiti i aprovuar nga dega)
- Limiti i tërheqjes nga karta e kreditit
- Limiti i mbetur i kartës së kreditit (limiti i disponueshëm që mund të përdorni)
- Pasqyra e fundit e kartës së kreditit me shumën përkatëse (shuma totale dhe minimale)
- Data e fundit e pagesës për pasqyrën e fundit të kartës së kreditit

Gjithashtu, ju do të keni mundësi të përdorni një nga nënmenutë e kartës së kreditit si në vijim:

- 1. Limiti në internet
- 2. Pasqyrat
- 3. Pagesa Automatike
- <span id="page-15-1"></span>4. Paradhënie
- 5. Paguaj kartën e kreditit
- 6. Transaksionet e fundit të kryera me kartën e kreditit
- 7. Ndani me këste

# **1.3.1 Limiti në internet**

# Klikoni mbi këtë buton Limiti online për të aktivizuar ose ndryshuar përqindjen e limitit të kartës së kreditit për blerje në internet, nga 0-100% të limitit të kartës së kreditit.

Për të ndryshuar limitin për përdorim në internet ndiqni hapat e mëposhtëm:

- Zgjidhni limitin me pëqindje nga lista e parapërcaktuar ose përqindje specifike dhe vendosni vlerën e re të limitit manualisht (nga 0-100%)
- Klikoni VAZHDO dhe në faqen konfirmuese verifikoni edhe një herë të dhënat e veprimit dhe Klikoni KONFIRMO
- Zgjidhnini nga lista njërën nga kartat tuaja dhe Vendosni Kodin PIN të kartës së zgjedhur
- Klikoni VAZHDO për të përfunduar kërkesën

 $\frac{1}{\sqrt{2}}$ 

# <span id="page-15-2"></span>*Limiti i ndryshur nëpërmjet BKT Smart aktivizohet në moment.*

#### **1.3.2 Pasqyrat**

- Klikoni mbi opsonin "Shikoni pasqyrat e mëparshme" për të marrë informacin mbi pasqyrat tuaja.
- Duke rrëshqitur poshtë/ lartë, zgjidhni pasqyrën për të cilën kërkoni informacion
- Klikoni mbi pasqyrë dhe më pas do t'ju shfaqet lista e transaksioneve për pasqyrën e zgjedhur, duke rrëshqitur poshtë/ lartë mund të shihni transaksionet

# <span id="page-15-3"></span>**1.3.3 Paguaj Kartën e Kreditit**

- Klikoni PAGUAJ për të kryer pagesën e kartës tuaj të kreditit dhe ndiqni hapat e mëposhtme:
- Klikoni mbi llogarinë dhe duke rrëshqitur poshtë/lart zgjidhni llogarinë nga e cila do të kryhet pagesa e kartës së zgjedhur
- Zgjidhni tipin e pagesës:
	- **Minimumi** detyrimi minimal që duhet të paguhet brenda datës së fundit të pagesës (do të shfaqet automatikisht)
	- **E mbetur** detyrimi total i kartës për këtë muaj (do të shfaqet automatikisht)
- **Tjetër** vendos manualisht shumën që dëshiron të paguash
- Klikoni VAZHDO, Verifikoni të dhënat e pagesës dhe Klikoni KONFIRMO

# **1.3.4 Pagesa Automatike e Kartës së Kreditit**

<span id="page-16-0"></span>Në këtë menu ju mund të aktivizoni pagesën automatike ku të autorizoni bankën që nga llogaria juaj të mbahet automatikisht në datën e fundit të pagesës së kartës së kreditit:

- shuma minimale, ose
- shuma totale e kartës suaj të kreditit

Nëse doni të kryeni pagesë automatike ndiqni hapat e mëposhtem:

- Zgjidhni nga lista e kartave të kreditit, kartën për të cilën do të kryhet pagesa, Klikoni NDRYSHO PAGESËN AUTOMATIKE
- Zgjidhni *Shuma minimale*, nëse doni që të autorizoni bankën që të kryejë automatikisht në datën e fundit të pagesës, shumën minimale të detyrimit të kartës suaj të kreditit, ose
- Zgjidhni *Shuma totale*, nëse doni që të autorizoni bankën që të kryejë automatikisht në datën e fundit të pagesës, shumën totale të detyrimit të kartës suaj të kreditit, më pas klikoni VAZHDO dhe në faqen konfirmuese VAZHDO për të aktivizuar këtë kërkesë

Në mënyrë që pagesa automatike të kryhet me sukses ju duhet të keni gjendje të mjaftueshme për pagesën e zgjedhur (minimale apo totale) të kartës së kreditit në datën e fundit të pagesës.

# <span id="page-16-1"></span>**1.3.5 Paradhënie**

 $\mathbf{F}$ 

Klikoni mbi këtë buton Paradhënie për të transferuar para nga karta juaj e kreditit në llogarinë rrjedhëse që do të zgjidhni.

- Duke klikuar mbi llogarinë dhe duke rrëshqitur poshtë/ lart, zgjidhni llogarinë tek e cila do të transferohet shuma
- Zgjidhni shumën e tërheqjes
	- Limitin e mbetur për tërheqje (do të shfaqet automatikisht)
	- Ose Shumë tjetër (duhet të plotësohet manualisht)
- Klikoni VAZHDO dhe në faqen konfirmuese verifikoni të detajet e veprimit dhe Klikoni KONFIRMO

# **1.3.6 Transaksionet e fundit**

<span id="page-16-2"></span>Nëse keni klikuar kartën e kreditit duke rrëshkitur poshtë do t'ju shfaqet lista e transaksioneve të cilat do t'ju shfaqen në nxjerrjen e pasqyrës së ardhshme të kartës së kreditit me detajet e mëposhtme:

- Data e veprimit (data kur është kryer transaksioni)
- Shuma (shuma e transaksionit)
- Përshkrimi i veprimit (vendi ku është kryer transaksioni)
- Statusi i veprimit (i përfunduar ose në proces nëse transaksioni pritet të tërhiqet nga tregtari)

# <span id="page-16-3"></span>**1.3.7 Ndaj në këste**

Nëse Klikoni mbi njërin nga transaksionet i cili është i përfunduar por do të shfaqet në nxjerrjen e pasqyrës së ardhshme të kartës së kreditit, ju mund të Klikoni mbi opsionin **Ndani në Këste**   $\mathbb{Q}$ 

, ku do t'ju shfaqet lista e ofertave për të ndarë në këste këtë transaksion.

- Zgjidhni ofertën sipas listës duke rrëshqitur poshtë/ lartë
- Verifikoni detajet e ndarjes në këste dhe Klikoni KONFIRMO

# <span id="page-17-0"></span>**1.4 Depozita**

Në këtë sesion do të shfaqen të gjitha depozitat që ju keni aktualisht. Nëse Klikoni mbi një nga depozitat tuaja, ju mund të shikoni detajet e depozitës tuaj. Detajet që do ju shfaqen janë si më poshtë:

- Gjendja fillestare
- Fitimi parashikuar
- Gjendja përfundimtare
- Interesi depozitës

# **1.4.1 Hapja e depozitës**

<span id="page-17-1"></span>Këtu mund të hapni një depozitë duke ndjekur hapat e mëposhtëm :

Duke klikuar në ikonën e plusit () ju mund të hapni një depozitë të re dhe të ndiqni hapat e mëposhtëm:

Duke klikuar mbi opsionin përkatës zgjidhni mënyrën e hapjes së depozitës:

- Nëpërmjet listës së produkteve të BKT (me periudha fikse)
- Nëpërmjet Datës së maturitetit që ju doni (minimumi i periudhës së hapjes është 40 ditë)
	- Nëse keni zgjedhur të hapni depozitë **sipas produkteve të BKT**
		- a. Duke rrëshqitur poshtë/lartë zgjidhni tipin e depozitës nga lista
		- b. Vendosni shumën (minimumi 50,000.00 ALL ose 500 monedhë e huaj) dhe Klikoni VAZHDO
		- c. Zgjidhni llogarinë nga e cila dëshironi të merret shuma që do të investohet në depozitë dhe Interesi depozitës do të shfaqet automatikisht
		- d. Zgjidhni nëse doni që kjo depozitë të rinovohet automatikisht dhe më pas tipin e rinovimit ( Principal ose Principal & Interes) dhe Klikoni VAZHDO
		- e. Lexoni dhe aprovoni Termat & Kushtet e depozitës dhe Klikoni VAZHDO
	- Nëse keni zgjedhur të hapni depozitë **nëpërmjet datës së maturimit që dëshiron** ndiqni hapat e mëposhtme:
		- a. Duke klikuar mbi llogarinë ose shigjetën () zgjidhni nga lista llogarinë nga e cila do të merret shuma që do të investohet në depozitë
		- b. Zgjidhni nga kalendari datën e maturimit të dëshiruar
		- c. Vendosni shumën (minimumi 50,000.00 ALL ose 500 monedhë e huaj) dhe Klikoni VAZHDO
		- d. Zgjidhni llogarinë nga e cila dëshironi të merret shuma që do të investohet në depozitë dhe Interesi depozitës do të shfaqet automatikisht
		- e. Zgjidhni nëse doni që kjo depozitë të rinovohet automatikisht dhe më pas tipin e rinovimit ( Principal ose Principal & Interes) dhe Klikoni VAZHDO
		- f. Lexoni dhe aprovoni Termat & Kushtet e depozitës dhe Klikoni VAZHDO

*Listën e normave të interesit dhe periudhave të hapjes së depozitave mund ta gjeni në linkun: <https://www.bkt.com.al/investo/buletini-i-normave-te-interesit>*

# <span id="page-17-2"></span>**1.5 Fond Pensioni**

Në këtë sesion ju do të keni mundësi të

- 1. Hap një Fond Pensioni
- 2. Fondet e mia të pensionit
- 3. Shto Fonde
- Numri kontratës
- Data maturimit
- Periudha maturimit
- Tipi i rinovimit

# **1.5.1 Hap një Fond Pensioni**

<span id="page-18-0"></span>Çdo individ në moshë pune ka të drejtë të hapi një fond privat pensioni për veten e tij, duke kontribuar në të shuma të caktuara (sipas dëshirës, minimumi 1.000 lekë) në mënyrë manuale ose automatike (psh çdo muaj). Kjo është një formë shumë e mirë investimi ku përveç pensionit shtetëror përfitohet një pension privat shtesë që i shtohen të ardhurave në moshën e daljes në pension që në rastin e pensionit privat mund të tërhiqen 5 vite para moshës së daljes në pension nga shteti.

Ju mund të hapni një fond pensioni duke:

- Klikoni "Shto një fond pensioni" dhe në ekranin pasardhës do tju shfaqen planet e fondit të pensionit që mund të hapni dhe Shoqërinë Administruese të Fondeve të Pensionit
- Klikoni "Lexo më shumë" për të marrë një informacion më të detajuar mbi planin e fondit të pensionit, me pas Zgjidhni Planin
- Verifikoni të dhënat të cilat plotësohen automatikisht
- Vendosni një përshkrim për fondin që do të hapni
- Aprovoni Termat dhe Kushtet e shërbimit dhe Klikoni VAZHDO
- Zgjidhni mënyrën e pagesës unike (e njëhershme) ose periodike
- Zgjidhni llogarinë nga e cila do të merret pagesa e shumës
- Përcaktoni shumën e pagesës (minimumi 1.000 lekë)
- Nëse keni zgjedhur pagesë periodike përcaktoni:
	- frekuencën e pagesës (1 muaj ose 3 muaj)
	- datën e pagesës
	- datën e përfundimit të autorizimit (nëse pagesa periodike do të jete e limituar)
- Lexoni dhe Pranoni kontratën e pensionit dhe Klikoni VAZHDO,
- Shihni me kujdes detajet në faqen konfirmuese dhe më pas Klikoni KONFIRMO për të përfunduar aplikimin

Pas përfundimit të hapave me lartë Shoqëria Administruese e fondit do vihet në kontakt me ju brenda 48 orëve për të nënshkruar kontratën fizike.

# **1.5.2 Fondet e mia të pensionit**

<span id="page-18-1"></span>Nëse Klikoni mbi një nga fondete tuaja të pensionit, do ju shfaqen detajet si në vijim:

- Tipin i kontratës
- Shoqëria Administuese e fondit
- Vlera e fondit
- Plani i pensionit
- Tipi pagesës
- Numri i kontratës
- Përshkrimi
- Kuota personale dhe kuota profesionale
- Cmimi kuotës
- Totali investimit

- Data e hapjes së fondit

# Këtu do të gjeni dy nënmenu **Cilësimet** dhe **Shto Fonde**

#### Cilësimet

Klikoni mbi këtë buton  $\overline{\bullet}$  për të pasur mundësi të:

- 1. **Modifikoni detajet e pagesës**, duke ndjekur hapat si në vijim:
	- Zgjidhni llogarinë nga e cila do të merret pagesa e shumës
	- Plotësoni shumën e pagesës dhe Klikoni VAZHDO
	- Përcaktoni frekuencën e pagesës (1 muaj ose 3 muaj)
	- Përcaktoni datën e pagesës
	- Datën e përfundimit të autorizimit (nëse pagesa periodike do të jete e limituar) dhe Klikoni VAZHDO
	- Përcaktoni periudhën e autorizimit (me limit ose pa limit).
	- Përcaktoni datën e përfundimit të autorizimit (nëse keni zgjedhur autorizim të limituar)
	- Përcaktoni mënyrën e pagesës (automatike/manuale), frekuencën e pagesës (1 muaj ose 3 muaj) dhe datën e pagesës.
	- Zgjidhni nëse doni ose jo të njoftoheni me email për pagesën
- Klikoni Modifiko dhe shihni me kujdes të dhënat e pagesës në faqen konfirmuese, ku mund të zgjidhni:
	- nëse detajet e pagesës t'i dërgoni në postën tuaj elektronike dhe Klikoni VAZHDO nëse dëshironi të ruani ndryshimet
	- ose Klikoni Mbyll pagesën për të mbyllur autorizimin

 $\circledR$ 

- 2. **Mbyllni pagesën automatike**, duke ndjekur hapat si në vijim:
	- Klikoni mbi këtë buton Mbyll pagesen automatike
	- Klikoni KONFIRMO

#### Shto Fonde

Këtu do të mund të shtoni fonde manualisht në planin tuaj të pensionit.

- 1. Zgjidhni llogarinë nga e cila do të merren këto fonde
- 2. Përcaktoni shumën që dëshironi të shtoni
- 3. Klikoni VAZHDO, shihni me kujdes të dhënat e pagesës në faqen konfirmuese dhe Klikoni KONFIRMO

#### <span id="page-19-0"></span>*2. Historiku*

Këtu do ju shfaqen të gjitha veprimet dhe transfertat e kryera me llogaritë ose kartën tuaj. Navigoni duke klikuar mbi llogarinë që doni dhe rrëshqisni lartë e poshtë që të shikoni veprimet

Q Kërko e kryera në llogarinë tuaj. Klikoni mbi butonin nëse doni të kërkoni për një

transaksion të caktuar ose Klikoni mbi këtë buton për të filtruar transaksionet që doni të shihni dhe ndiqni hapat si më poshtë:

- a. Zgjidhni periudhën që doni, klikoni datën e fillimit dhe mbarimit dhe Klikoni APLIKONI
- b. Vendosni shumën minimale dhe maksimale
- c. Zgjidhni llojin e transaksionit që doni të shikoni: Në mbërritje, Në nisje ose Veprimet e kryera me karta debiti
- d. Zgjidhni monedhën, Zgjidhni renditjen që doni dhe Klikoni mbi VAZHDO
- e. Në faqen pasardhëse do ju shfaqen të gjitha transaksionet e kryera me kushtet e vendosura nga ju

#### <span id="page-19-1"></span>*3. Buxheti*

Në këtë menu ju mund të kontrolloni dhe të merrni të dhëna mbi shpenzimet tuaja. Për të aktivizuar këtë shërbim ndiqni hapat si më poshtë:

- a. Klikoni mbi Modifiko llogaritë për të zgjedhur llogarinë që doni
- b. Vendosni shumën dhe Klikoni VAZHDO
- c. Në faqen tjetër Klikoni KONFIRMO për të konfirmuar cilësimet e buxhetit
- d. Ju shfaqet mesazhi se konfigurimet e buxhetit tuaj u ruajtën me sukses

Për të përdorur këtë shërbim pas aktivizimit të tij ndiqni hapat e mëposhtme:

- a. Klikoni tek Shto Shpenzimet dhe Zgjidhni kategorinë nga lista
- b. Vendosni shumën dhe Zgjidhni llojin e shpenzimit
- c. Zgjidhni datën e planifikuar për shpenzimin dhe Plotësoni përshkrimin (opsionale)
- d. Klikoni VAZHDO dhe më pas KONFIRMO

# <span id="page-20-0"></span>**VII. PAGESAT & TRANSFERTAT**

Në këtë menu do të keni mundësinë të kryeni pagesa dhe transferta të ndryshme. Me hapjen e parë të kësaj menu-je do ju shfaqet 6 nënmenu:

- **Transferta**
- Pagesa
- Fatura
- Këmbim valute
- Pa kartë
- Skano & Paguaj

Në vijm të menuve do të gjeni gjithashtu ikonën Kërko ku ju mund të kërkoni për përfituesit në listën tuaj ose të shtoni një përfitues të ri duke klikuar tek: "Shto përfitues të ri".

Plotësoni informacionin e përfituesit duke zgjedhur midis:

- **IBAN/ LLogaria BKT** 
	- a. Vendosni emrin e përfituesit
	- b. Vendosni kodin IBAN/ numrin e Llogarisë në BKT, e më pas VAZHDO
- **Emër banke** 
	- a. Vendosni emrin e përfituesit
	- b. Vendosni IBAN/ Llogarinë në BKT
	- c. Zgjidhni shtetin e përfituesit duke rrëshqitur poshtë në listën e shteteve që do ju shfaqen, e më pas VAZHDO

![](_page_20_Figure_17.jpeg)

# <span id="page-21-0"></span>*1. Transfertat*

# <span id="page-21-1"></span>**1.1 Midis llogarive të mia**

Këtu mund të kryhen transferta mes llogarive që keni në BKT, brenda së njëjtës monedhë, duke ndjekur hapat e mëposhtëm:

- Klikoni mbi llogarinë ose shigjetën  $($ ) dhe duke rrëshqitur poshtë/ lart, zgjidhni llogarinë dërguese nga e cila do të kryhet transferta
- Zgjidhni llogarinë përfituese ku do të dërgoni fondet
- Vendosni shumën që doni të transferoni
- Shkruani përshkrimin e transfertës (opsionale, pa karaktere speciale) dhe Klikoni VAZHDO
- Verifiko të dhënat e transaksionit dhe Klikoni KONFIRMO
- Më pas mund të zgjidhni nëse:
	- Do të kryeni një transfertë të re
	- Apo të ktheheni tek Faqja kryesore

# *Transfertat mes llogarive janë aktive që në momentin e kryerjes***.**

# <span id="page-21-2"></span>**1.2 Brenda BKT Shqipëri**

Këtu mund të kryeni transferta ndërmjet llogarive të hapura në BKT për çdo klient të BKT.

Në hapin e parë do t'ju shfaqet opsioni për të zgjedhur nëse doni të përdorni të dhënat e një përfituesi të regjistruar, të shtoni një përfitues të ri ose të Klikoni "Transfertë e re" për të kryer një transfertë të re pa qëne e nevojshme të regjistroni fillimisht përfituesin e fondeve.

Për të kryer këtë transfertë, ndiqni hapat e mëposhtëm:

- Klikoni tek Shto Kontakt të ri për të shtuar një përfitues të ri ose zgjidhni një nga kontaktet tuaja të mëparshme ose mund të Klikoni mbi "Transfertë e re" për të kryer një transfertë të re pa qëne e nevojshme të regjistroni fillimisht përfituesin e fondeve
- Kërkoni për klientin e BKT duke vendosur një nga të dhënat e mëposhtme:
	- Numrin e klientit të përfituesit në BKT
	- Numrin personal të kartës së identitetit
	- **·** IBAN/ Numër llogarie
- Klikoni Verifiko klientin dhe Zgjidhni llogarinë e përfituesit ku do të kryeni transfertën
- Klikoni mbi llogarinë dhe duke rrëshqitur poshtë/ lart, zgjidhni llogarinë dërguese nga e cila do të kryeni transfertën, Vendosni shumën që do të transferohet
- Shkruani përshkrimin e transfertës (pa karaktere speciale)
- Vendosni numrin e telefonit të përfituesit (opsionale) dhe Klikoni VAZHDO
- Në faqen konfirmuese zgjidhni nëse dëshironi të ruani përfituesin ose jo
- Verifiko të dhënat e transaksionit dhe Klikoni KONFIRMO

Për çdo transfertë Brenda BKT është shtuar opsioni i CHAT, ku ju mund t'i dërgoni një koment dhe të bashkëbisedoni me miqtë tuaj. Ata do të njoftohen menjëherë dhe do të kenë mundësi të kthejnë përgjigje duke klikuar mbi transaksionin, "Mesazhet e transfertës" dhe klikon "Mesazh i ri"

#### *Transfertat brenda BKT janë aktive që në momentin e kryerjes.*

# <span id="page-22-0"></span>**1.3 Brenda vendit, Transferta kombëtare**

Këtu mund të kryeni transfertat nga llogaritë tuaja drejt një llogarie tjetër të hapur në një bankë tjetër të nivelit të dytë në Shqipëri. *Për këtë trasfertë duhet të zotëroni kodin IBAN të llogarisë pritëse.* 

Në hapin e parë do t'ju shfaqet opsioni për të përzgjedhur nëse doni të përdorni të dhënat e një përfituesi të regjistruar, të shtoni një përfitues të ri ose të Klikoni "Transfertë e re" për të kryer një transfertë të re pa qëne e nevojshme të regjistroni fillimisht përfituesin e fondeve. Për të kryer këtë transfertë, ndiqni hapat e mëposhtëm:

- Vendosni Emrin, Mbiemrin dhe IBAN e përfituesit dhe Klikoni VAZHDO
- Klikoni mbi llogarinë dhe duke rrëshqitur poshtë/ lart, zgjidhni llogarinë dërguese nga e cila do të kryeni transfertën
- Vendosni shumën që do të transferohet
- Përcaktoni monedhën e transfertës duke përzgjedhur nga lista
- Shkruani përshkrimin e transfertës (pa karaktere speciale)
- Vendosni numrin e telefonit të përfituesit (opsionale) dhe Klikoni VAZHDO
- Në faqen e konfirmimit të transfertës zgjidhni nëse tarifat do të paguhen nga:
	- $\blacksquare$  Ju
	- **Përfituesi**
	- Të përbashkëta
- Zgjidhni nëse dëshironi të ruani përfituesin ose jo
- Verifiko të dhënat e transaksionit dhe Klikoni KONFIRMO

#### *Transfertat Brenda Vendit janë aktive maksimumi pas 1 ditë pune.*

#### <span id="page-22-1"></span>**1.4 Jashtë vendit, Transferta ndërkombëtare**

Këtu mund të kryeni transfertat nga llogaritë tuaja drejt një llogarie tjetër të hapur në një bankë jashtë Shqipërisë, në çdo monedhë. *Për këtë trasfertë duhet të zotëroni kodin IBAN të llogarisë pritëse si dhe kodin SWIFT të bankës pritëse.*

Në hapin e parë do t'ju shfaqet opsioni për të përzgjedhur nëse doni të përdorni të dhënat e një përfituesi të regjistruar, të shtoni një përfitues të ri ose të Klikoni "Transfertë e re" për të kryer një transfertë të re pa qëne e nevojshme të regjistroni fillimisht përfituesin e fondeve.

Për të kryer këtë transfertë, ndiqni hapat e mëposhtëm:

- Zgjidhni tipin e transfertës:
	- IBAN (nëse keni kodin IBAN të pritësit)
	- Me Emër Banke (nëse nuk keni asnjë nga të dhënat më lartë por Informacionin e saktë mbi adresën e bankës pritëse)

Nëse keni zgjedhur të kryeni transfertën me **IBAN**:

- Vendosni Emrin, Mbiemrin dhe IBAN e përfituesit
- Plotësoni të dhënat e adresës së përfituesit:
	- Rruga

▪ Numri telefonit

▪ Qyteti

Shteti

- Kodi Postar
- Klikoni VAZHDO
- Verifikoni detajet e bankës së përfituesit të cilat do të shfaqen automatikisht dhe Klikoni VAZHDO
- Klikoni mbi llogarinë, duke rrëshqitur poshtë/ lart zgjidhni llogarinë dërguese nga e cila do të kryeni transfertën dhe Vendosni shumën që do të transferohet
- Përcaktoni monedhën e transfertës duke përzgjedhur nga lista
- Shkruani përshkrimin e transfertës (pa karaktere speciale)
- Vendosni numrin e telefonit të përfituesit (opsionale)
- Zgjidhni kategorinë e qëlliminit të transfertës dhe Zgjidhni qëllimin e transfertës
- Zgjidhni kategorinë e klientit pritës
- Lexoni me kujdes kushtet dhe konditat, nëse jeni dakort me to Klikoni APROVO për të vazhduar me transfertën dhe Klikoni VAZHDO
- Në faqen e konfirmimit të transfertës zgjidhni nëse tarifat do të paguhen nga:
	- Juve
	- Përfituesi
	- Të përbashkëta
	- Zgjidhni nëse dëshironi të ruani përfituesin ose jo
- Verifiko të dhënat e transaksionit dhe Klikoni KONFIRMO

Nëse keni zgjedhur të kryeni transfertën me **Emrin e Bankës Pritëse** (sigurohuni që të dhënat janë të sakta):

- Vendosni Emrin, Mbiemrin dhe IBAN e përfituesit
- Përcaktoni shtetin e bankës përfituese dhe Plotësoni të dhënat e adresës së përfituesit:
	- Rruga

▪ Numri telefonit

■ Oyteti

**•** Shteti

- Kodi Postar
- Klikoni VAZHDO dhe Plotësoni detajet e bankës së përfituesit:
	- Ovteti
	- Emri i bankës
	- Adresa bankës
	- Kodi Swift
- Klikoni VAZHDO dhe Klikoni mbi llogarinë, duke rrëshqitur poshtë/ lart, zgjidhni llogarinë dërguese nga e cila do të kryeni transfertën
- Vendosni shumën që do të transferohet
- Përcaktoni monedhën e transfertës duke përzgjedhur nga lista
- Shkruani përshkrimin e transfertës (pa karaktere speciale)
- Vendosni numrin e telefonit të përfituesit (opsionale)
- Zgjidhni kategorinë e qëlliminit të transfertës dhe Zgjidhni qëllimin e transfertës
- Zgjidhni kategorinë e klientit pritës
- Lexoni me kujdes kushtet dhe konditat, nëse jeni dakort me to Klikoni APROVO për të vazhduar me transfertën dhe Klikoni VAZHDO
- Në faqen e konfirmimit të transfertës zgjidhni nëse tarifat do të paguhen nga:
	- Juve
	- Përfituesi
	- Të përbashkëta
- Zgjidhni nëse dëshironi të ruani përfituesin ose jo
- Verifiko të dhënat e transaksionit dhe Klikoni KONFIRMO

# *Transfertat Ndërkombëtare procesohen brenda 2 ditë pune.*

# <span id="page-23-0"></span>**1.5 Në numrin e telefonit**

Këtu mund të kryhen transferta duke përdorur numrin e telefonit, nëse numri i telefonit të pritësit është i regjistr për klientët e BKT-së, duke ndjekur hapat e mëposhtëm:

- Klikoni tek Shto Kontakt të ri ose zgjidhni një nga kontaktet tuaja të mëparshme
- Zgjidhni llogarinë nga e cila do të kryeni transfertën dhe Vendosni shumën
- Plotësoni Detajet (pa karaktere speciale) dhe Klikoni VAZHDO
- Verifiko të dhënat e transaksionit dhe Klikoni KONFIRMO

### <span id="page-24-0"></span>**1.6 Kërkesë për para**

Këtu do tju shfaqet lista e kërkesave për para ose për të ndarë një faturë që ju keni ose mund të krijoni një kërkesë për para.

Klikoni **Shto kontakt të ri** nëse dëshironi të ndani faturë ose të dërgoni kërkesë për para te një kontakt i ri.

Klikoni **Cilësimet** për të modifikuar kontaktet që ju lejoni ose bllokoni për t'ju dërguar kërkesë për para.

- **Ndani një faturë**
	- Për të ndarë një faturë Klikoni opsionin "Ndaj një faturë".
	- Përzgjidhni veprimin të cilin dëshironi të ndani duke përcaktuar si fillim llogarinë tek e cila e keni kryer këtë veprim dhe më pas faturën duke rrëshqitur lartë dhe poshtë ose duke kërkuar për një faturë të caktuar.
	- Zgjidhni një/disa nga kontaktet tuaja dhe Klikoni VAZHDO
	- Do ju shfaqen Pjesëmarrësit dhe shuma përaktëse për secilin
	- Nëse doni të ndryshoni shumën Klikoni tek ikona e vogël e kyçit në të djathtë të ekranit dhe do të keni mundësi të vendosni shumën manualisht.
	- Pasi të keni vendosur shumën Klikoni sërish mbi ikonën e kyçit për të proceduar me kryerjen e transfertave
	- Vendosni detajet e veprimit (opsionale)
	- Klikoni mbi Ndani një faturë dhe do ju shfaqet ekrani me konfirmimin e transfertës dhe Klikoni KONFIRMO

#### • **Kërkesë për para**

- Zgjidhni një nga kontaktet tuaja
- Zgjidhni llogarinë tek e cila doni të merrni fondet
- Vendosni shumën dhe Plotësoni detajet (opsionale)
- Klikoni VAZHDO e më pas KONFIRMO në faqen pasardhëse nëse jeni dakord me detajet dhe kërkesa për para do të dërgohet.

# <span id="page-24-1"></span>**1.7 Dërgo Fonde në Fond Pensioni**

Klikoni këtë nënmenu për të dërguar fonde tek të tjerë, duke:

- Përcaktoni detajet e fondit duke vendosur Numrin e Kontratës së fondit ose Numrin Personal të kartës së identitetit pët të cilin po i dërgoni këto fonde
- Zgjidhni llogarinë nga e cila do të merret pagesa dhe Plotësoni shumën e depozitimit
- Klikoni VAZHDO, shihni me kujdes të dhënat e pagesës në faqen konfirmuese, ku mund të zgjidhni nëse detajet e pagesës t'i dërgoni në postën tuaj elektronike
- Klikoni KONFIRMO për të kryer pagesën

#### <span id="page-24-2"></span>*2. Pagesat*

Nëse Klikoni menunë **Pagesat** do ju shfaqen 9 nënmenu. Ju mund të zgjidhni të kryeni pagesat për:

- Rimbushje Celulari
- Dogana
- Gjoba Trafiku
- Pagesë karte
- Sigurime
- Edukimi
- eAlbania
- Platformat TV

• Taksat

![](_page_25_Figure_0.jpeg)

# <span id="page-25-0"></span>**2.1 Rimbushje celulari**

Këtu mund të rimbushet një numër celulari me parapagesë për operatorët One Albania dhe Vodafone Albania duke ndjekur hapat e mëposhtme:

- Zgjidhni operatorin e numrit celular që doni të rimbushni
- Plotësoni numrin celular sipas formatit të kërkuar (nëse klikon ikonën e kontakteve do të drejtoheni në listën e kontakteve tuaja dhe mund të zgjidhni numrin që doni të rimbushni nga kontaktet tuaja)
- Në ekranin tjetër do ju shfaqen detajet e rimbushjes, zgjidhni llogarinë nga e cila do të kryhet rimbushja
- Nëse dëshironi të kryeni vetëm rimbushje, Klikoni opsionin "Shuma e përcaktuar"
- Zgjidhni shumën e dëshiruar dhe Klikoni VAZHDO
- Nëse dëshironi që së bashku me rimbushjen të aktivizoni një ofertë Klikoni opsionin OFERTAT, zgjidhni nje nga ofertat dhe Klikoni AKTIVIZO
- Verifikoni detajet e veprimit dhe Klikoni KONFIRMO për të kryer rimbushjen;

# <span id="page-25-1"></span>**2.2 Dogana**

Këtu mund të paguani detyrimin që mund të keni ndaj doganës, nëse jeni i regjistruar në sistemin e tyre.

- Vendosni Numrin Personal të kartës suaj të identitetit
- Klikoni VAZHDO dhe në faqen pasardhëse:
	- Klikoni mbi llogarinë, duke rrëshqitur lart/ poshtë zgjidhni llogarinë nga e cila doni të kryhet pagesa dhe Vendosni shumën
	- Plotësoni përshkrimin (sipas dëshirës shkronja ose numra)
	- Klikoni VAZHDO, verifikoni detajet e veprimit dhe Klikoni KONFIRMO për të përfunduar veprimin;

# <span id="page-25-2"></span>**2.3 Gjobat e trafikut**

Këtu mund të paguhen gjobat e trafikut të cilat janë të regjistruara në sistemin e Drejtorisë së Policisë.

# • **Regjistrimi i makinës**

Nëse nuk keni një makinë të regjistruar më parë atëherë:

- Plotësoni numrin e targës (vendosni numrin e targës së makinës)

- Vendosni numrin e shasisë dhe Vendosni Emër Mbiemër
- Plotësoni markën e makinës dhe Klikoni REGJISTROHU
- **Pagesë**
	- Për të kryer pagesën e kësaj gjobe trafiku për makinat e regjistruara mjfton të Klikoni PAGUAJ dhe të ndiqni hapat në vijim.
	- Për të kryer pagesë të re, për një makinë të cilën nuk e keni regjistruar më parë kërkoni për gjobën e trafikut
		- a. Me Numrin e gjobës
			- Vendosni numrin e gjobës (ku duhet të plotësohet numri i serisë së gjobës) dhe Klikoni VAZHDO për të kryer kërkesën
		- b. Informacioni i makinës
			- Vendosni numrin e targës
			- Vendosni numrin e shasisë (17 karaktere) dhe Klikoni VAZHDO
	- Në ekranin pasardhës do të shfaqen gjobat e papaguara, bazuar në të dhënat e kërkimit tuaj.
	- Klikoni Paguaj dhe Zgjidhni llogarinë nga e cila doni të kryhet pagesa
	- Vendosni Përshkrimin e veprimit (sipas dëshirës shkronja ose numra) dhe Klikoni VAZHDO
	- Verifikoni detajet e veprimit dhe Klikoni KONFIRMO për të përfunduar pagesën

#### <span id="page-26-0"></span>**2.4 Pagesë karte**

Këtu mund të paguani kartën tuaj të kreditit ose të zgjidhni të paguani një kartë tjetër. Zgjidhni një nga opsionet e mëposhtme:

#### *a.* **Karta e zgjedhur**

- Klikoni mbi kartën dhe duke rrëshqitur poshtë/ lart, zgjidhni kartën për të cilën do kryhet pagesa, nëse keni një kartë Klikoni mbi të dhe më pas do t'ju shfaqet:
	- Informacioni mbi kartën
	- Informacioni mbi detyrimin
- Klikoni mbi llogarinë dhe duke rrëshqitur poshtë/ lart zgjidhni llogarinë nga e cila do të kryhet pagesa e kartës së zgjedhur
- Zgjidhni tipin e pagesës:
	- **Minimumi** detyrimi minimal që duhet të paguhet brenda datës së fundit të pagesës (do të shfaqet automatikisht)
	- **E mbetur** detyrimi total i kartës për këtë muaj (do të shfaqet automatikisht)
	- **Tjetër** vendos manualisht shumën që dëshiron të paguash
- Klikoni VAZHDO dhe Verifikoni të dhënat e pagesës, Më pas Klikoni KONFIRMO

#### *b.* **Kartë tjetër**

Këtu mund të paguani një kartë tjetër krediti duke ndjekur hapat e mëposhtme:

- Vendosni numrin e kartës që doni të paguani dhe Klikoni VAZHDO
- Duke klikuar mbi llogarinë, duke rrëshkitur poshtë/ lart zgjidhni llogarinë nga e cila do të kryhet pagesa
- Vendosni shumën dhe Klikoni VAZHDO
- Verifikoni të dhënat e pagesës dhe Klikoni KONFIRMO

# <span id="page-27-0"></span>**2.5 Taksat**

Këtu ju mund të paguani detyrimet e taksave ndaj Institucioneve Buxhetore dhe Drejtorisë së Tatimeve.

### **2.5.1 Thesari**

<span id="page-27-1"></span>Nëpërmjet BKT Smart ju mund të paguani detyrimet e taksave ndaj insitucioneve të ndryshme publike dhe Drejtorisë së Tatimeve. Mjafton të zgjidhni institucionin dhe të plotësoni detajet e pagesës me kodin e institucionit dhe kodin e llogarisë së thesarit.

- Zgjidhni istitucionin për të cilin do të kryeni pagesën duke zgjedhur nga lista ose duke kërkuar me emrin ose kodin e institucionit
- vendosni kodin e llogarisë ekonomike për të cilën po kryeni pagesën
- vendosni shumën e pagesës dhe Klikoni "Shto detyrimin".
- Për të shtuar një detyrim tjetër Klikoni "Shto një detyrim".
- Pasi të keni konfirmuar listën e detyrimeve të zgjedhura dhe shumën e detyrimeve Klikoni VAZHDO.
- Zgjidhni llogarinë nga e cila do të kryhet pagesa
- Vendosni një përshkrim mbi pagesën që po kryeni dhe Klikoni VAZHDO
- Verifikoni detajet e veprimit dhe Klikoni KONFIRMO për të përfunduar pagesën

#### **2.5.2 Tatimet**

<span id="page-27-2"></span>Për të kryer këtë pagesë duhet të jeni të pajisur me formularët e pagesave të TVSH, Tatim në Burim apo Sigurime Shoqërore dhe Shëndetësore.

Pagesa e taksave nëpërmjet BKT Smart kryhet si mëposhtë:

- Plotësoni numrin serial duke përdorur një nga mënyrat e mëposhtme:
	- Duke plotësuar manualisht numrin;
	- Duke skanuar barkodin e faturës që do të paguash;
- Plotëso shumën e pagesës (shuma e shënuar në faturë);
- Vendos përshkrimin për veprimin (opsionale) dhe Klikoni VAZHDO
- Klikoni KONFIRMO për të përfunduar pagesën

#### <span id="page-27-3"></span>**2.6 Sigurimet**

Në këtë menu do të keni mundësi të kryeni pagesat dhe rezervimin e policave të sigurimit.Në këtë menu do ju shfaqen dhe 4 nënmenu:

1. Motorike 2. Prona

- 3. Shëndeti
- 4. Udhëtimi

Duke klikuar në secilën nga nënmenutë do të keni mundësi të zgjidhni llojin e sigurimit që do të paguani.

![](_page_27_Picture_233.jpeg)

# <span id="page-28-0"></span>**2.7.1 Motorike**

Në këtë nënmenu do të keni mundësi të paguani sigurimin e detyrueshëm të mjetit (TPL) ose Minikasko. Pasi të keni zgjedhur këtë nënmenu zgjidhni një nga kategoritë që do ju shfaqen:

# **a. Sigurimi i detyrueshëm i mjetit (TPL)**

- Nëse zgjidhni këtë kategori atëherë plotësoni Targën tuaj dhe Shasinë
- Klikoni VAZHDO dhe në faqen pasardhëse do t'ju shfaqen ofertat e shoqërive të sigurimit
- Klikoni "Lexo më shumë" për të marrë një informacion më të detajuar mbi ofertën
- Klikoni mbi "Zgjidhni ofertën" dhe Përcaktoni datën e fillimit të sigurimit
- Zgjidhni qytetin dhe Plotësoni adresën ku do të merrni policën fizike TPL
- Plotësoni numrin e telefonit ose zgjidhni nga kontaktet tuaja
- Përcaktoni përdoruesit e automjetit. Për të vendosur përdoruesin e parë (nëse është i ndryshëm nga pronari i mjetit) dhe përdoruesin e dytë (nëse ka), Klikoni në kutinë përkatëse dhe vendosni numrin personal të kartës së identitetit të përdoruesit.
- Klikoni VAZHDO dhe në hapin pasardhës Klikoni mbi llogarinë, duke rrëshqitur lart/ poshtë zgjidhni llogarinë nga e cila doni të kryhet pagesa
- Përcaktoni adresën e e-mailit dhe Klikoni VAZHDO për të kryer pagesën
- Lexoni dhe pranoni "Termat dhe Kushtet" dhe Klikoni KONFIRMO për të kryer pagesën

*Kompania e sigurimit do të dërgojë me email kopjen e policës TPL të gjeneruar. Kjo kopje nuk e zëvendëson policën origjinale. Ju do të njoftoheni nga kompania e sigurimit për të marrë kopjen origjinale të policës së sigurimit TPL brenda 1-2 ditë pune.*

Tashmë në listën "Sigurime" do të shfaqet informacioni lidhur me policën e sapo paguar dhe gjeneruar nga kompania e sigurimit. Klikoni SHKARKO për të marrë një kopje të policës.

# **b. Sigurimi AutoSOS**

- Zgjidhni periudhën e sigurimit një mujore ose një vjeçare
- Plotësoni Targën tuaj dhe automatikisht do të plotësohet Shasia
- Zgjidhni opsionin e mbulimit në Shqipëri dhe Europë dhe Klikoni VAZHDO
- Në faqen pasardhëse do t'ju shfaqen ofertat e shoqërive të sigurimit
- Klikoni "Lexo më shumë" për të marrë një informacion më të detajuar mbi ofertën
- Klikoni mbi "Zgjidhni ofertën" dhe Përcaktoni datën e fillimit të sigurimit
- Zgjidhni tipin e klientit për të cilin po kryeni këtë aplikim
- Përcaktoni datën e fillimit dhe datën e mbarimit
- Konfirmoni pagesën në dritaren përmbledhëse

*Kompania e sigurimit do të dërgojë me email kopjen e policës të gjeneruar. Kjo kopje nuk e zëvendëson policën origjinale. Ju do të njoftoheni nga kompania e sigurimit për të marrë kopjen origjinale të policës së sigurimit TPL brenda 1-2 ditë pune.*

Tashmë në listën "Sigurime" do të shfaqet informacioni lidhur me policën e sapo paguar dhe gjeneruar nga kompania e sigurimit. Klikoni SHKARKO për të marrë një kopje të policës.

# **c. Mini Kasko**

- Nëse zgjidhni këtë kategori atëherë plotësoni Targën tuaj dhe Shasinë
- Klikoni VAZHDO dhe në faqen pasardhëse do t'ju shfaqen ofertat e shoqërive të sigurimit
- Klikoni "Lexo më shumë" për të marrë një informacion më të detajuar mbi ofertën
- Zgjidhni ofertën dhe Klikoni VAZHDO
- Përcaktoni datën e fillimit të sigurimit dhe të dhënat personale të pronarit të automjetit
- Përcaktoni përdoruesit e automjetit. Për të vendosur përdoruesin e parë (nëse është i ndryshëm nga pronari i mjetit) dhe përdoruesin e dytë (nëse ka), Klikoni në kutinë përkatëse dhe vendosni të dhënat personale të përdoruesit.
- Klikoni VAZHDO dhe në hapin pasardhës Klikoni mbi llogarinë, duke rrëshqitur lart/ poshtë zgjidhni llogarinë nga e cila doni të kryhet pagesa
- Përcaktoni adresën e postës elektronike dhe Klikoni VAZHDO
- Lexoni dhe pranoni "Termat dhe Kushtet" dhe Klikoni KONFIRMO për të kryer pagesën

# *Kompania e sigurimit do të dërgoj me email policën e gjeneruar së bashku me udhëzimet përkatëse nëse ka.*

Tashmë në listën "Sigurime" do të shfaqet informacioni lidhur me policën e sapo paguar dhe gjeneruar nga kompania e sigurimit. Klikoni SHKARKO për të marrë një kopje të policës.

# **d. Kartoni jeshil**

- Zgjidhni periudhën e sigurimit (15 ditore,1 mujore,3 mujore,6 mujore,1 vjecare)
- Plotësoni targën dhe shasinë dhe Klikoni VAZHDO
- Në faqen pasardhëse zgjidhni ofertën që do ju shfaqet nga kompania e sigurimit duke klikuar tek "Lexo më shumë"
- Në faqen e informacionit të sigurimit vendosni datën e fillimit të sigurimit dhe bëni përzgjedhjen e qytetit, Plotësoni adresën
- Vendosni numrin e telefonit ose zgjidhni nga lista një nga kontaktet për të cilin doni të blini kartonin jeshil dhe plot
- Zgjidhni nëse pronari është personi i parë i siguruar ose ka përdorues të dytë
- Vendosni numrin personal të përdoruesit të dytë dhe Klikoni VAZHDO
- Klikoni mbi llogarinë dhe duke rrëshqitur lart/ poshtë zgjidhni llogarinë nga e cila doni të kryhet pagesa
- Plotësoni adresën tuaj elektronike(e-mail) dhe Klikoni VAZHDO
- Lexoni dhe pranoni "Termat dhe Kushtet" dhe Klikoni KONFIRMO për të kryer pagesën

# *Kompania e sigurimit do të dërgoj me email policën e gjeneruar së bashku me udhëzimet përkatëse nëse ka.*

Tashmë në listën "Sigurime" do të shfaqet informacioni lidhur me policën e sapo paguar dhe gjeneruar nga kompania e sigurimit. Klikoni SHKARKO për të marrë një kopje të policës

# **2.7.2 Prona**

<span id="page-29-0"></span>Në këtë nënmenu do të keni mundësi të paguani sigurimin e pronës suaj, duke ndjekur hapat më poshtë:

- Vendosni numrin personal të kartës së identitetit të pronarit të pronës dhe sipërfaqen e pronës dhe Klikoni VAZHDO
- Në faqen pasardhëse do t'ju shfaqen ofertat e shoqërive të sigurimit
- Klikoni "Lexo më shumë" për të marrë një informacion më të detajuar mbi ofertën
- Klikoni mbi Zgjidhni ofertën dhe Klikoni VAZHDO
- Përcaktoni datën e fillimit të sigurimit
- Plotësoni informacionin e plotë për pronën që po siguroni:
	- Oytetin
- Zonën kadastrale
- Zonën administrative
- Adresën e pasurisë
- Numrin e pasurisë
- Klikoni mbi llogarinë dhe duke rrëshqitur lart/ poshtë zgjidhni llogarinë nga e cila doni të kryhet pagesa
- Plotësoni adresën tuaj elektronike(e-mail) dhe Klikoni VAZHDO

Lexoni dhe pranoni "Termat dhe Kushtet" dhe Klikoni KONFIRMO për të kryer pagesën

*Kompania e sigurimit do të dërgoj me email policën e gjeneruar së bashku me udhëzimet përkatëse nëse ka.*

Tashmë në listën "Sigurime" do të shfaqet informacioni lidhur me policën e sapo paguar dhe gjeneruar nga kompania e sigurimit. Klikoni SHKARKO për të marrë një kopje të policës.

#### **2.7.3 Shëndeti**

<span id="page-30-0"></span>Në këtë nënmenu do të keni mundësi të paguani Sigurimin e Shëndetit, Sigurimin nga Aksidentet Personale, Sigurimin e Studentit Jashtë Shtetit dhe TeleShëndeti. Zgjidhni një nga kategoritë për të paguar:

#### **a. Sigurimi i Shëndetit**

Për të kryer pagesën dhe rezervimin e policës ndiqni hapat si mëposhtë:

- Zgjdhni zonën e udhëtimit nga lista
- Zgjidhni datën e fillimit dhe të mbarimit duke përzgjedhur në ikonën e kalendarit,
- Automatikisht do te plotësohet Ditëlindja dhe Numri Personal i kartës së identitetit në bazë të të dhënave të regjistruara në sistemin e BKT,
- Klikoni VAZHDO dhe në faqen pasardhëse do t'ju shfaqen ofertat e shoqërive të sigurimit
- Klikoni "Lexo më shumë" për të marrë një informacion më të detajuar mbi ofertën.
- Zgjidhni ofertën dhe Klikoni VAZHDO
- Vendosni/ Modifikoni emailin ku do të merrni policën e sigurimit
- Klikoni mbi llogarinë dhe duke rrëshqitur lart/ poshtë zgjidhni llogarinë nga e cila doni të kryhet pagesa dhe Klikoni VAZHDO
- Lexoni dhe pranoni "Termat dhe Kushtet" dhe Klikoni KONFIRMO për të kryer pagesën

*Kompania e sigurimit do të dërgoj me email policën e gjeneruar së bashku me udhëzimet përkatëse nëse ka.*

Tashmë në listën "Sigurime" do të shfaqet informacioni lidhur me policën e sapo paguar dhe gjeneruar nga kompania e sigurimit. Klikoni SHKARKO për të marrë një kopje të policës.

#### **b. Sigurimi nga aksidente personale**

Për të kryer pagesën dhe rezervimin e policës ndiqni hapat si mëposhtë:

- Vendosni numrin personal të kartës së identitetit të personit që po sigurohet dhe datën e fillimit të sigurimit
- Klikoni VAZHDO dhe në faqen pasardhëse do t'ju shfaqen ofertat e shoqërive të sigurimit
- Klikoni "Lexo më shumë" për të marrë një informacion më të detajuar mbi ofertën
- Zgjidhni ofertën dhe Klikoni VAZHDO
- Në hapin pasardhës, Klikoni mbi llogarinë dhe duke rrëshqitur lart/ poshtë zgjidhni llogarinë nga e cila doni të kryhet pagesa dhe vendosni/ modifikoni emailin ku do të merrni policën e sigurimit dhe Klikoni VAZHDO
- Lexoni dhe pranoni "Termat dhe Kushtet" dhe Klikoni KONFIRMO për të kryer pagesën

#### *Kompania e sigurimit do të dërgoj me email policën e gjeneruar së bashku me udhëzimet përkatëse nëse ka.*

Tashmë në listën "Sigurime" do të shfaqet informacioni lidhur me policën e sapo paguar dhe gjeneruar nga kompania e sigurimit. Klikoni SHKARKO për të marrë një kopje të policës.

# **c. Sigurimin e Studentit Jashtë Shtetit**

Për të kryer pagesën dhe rezervimin e policës ndiqni hapat më poshtë:

- Vendosni emrin, mbiemrin, datëlindjen, numrin personal të kartës së identitetit të personit që po sigurohet dhe datën e fillimit të sigurimit
- Nëse doni të siguroni më shumë se një individ, Klikoni "Shtoni një anëtar të familjes" dhe vendosni numrin personal të kartës së identitetit të personit të dytë që po siguroni, Klikoni VAZHDO
- Në faqen pasardhëse do t'ju shfaqen ofertat e shoqërive të sigurimit, Klikoni "Lexo më shumë" për të marrë një informacion më të detajuar mbi ofertën.
- Zgjidhni ofertën dhe Klikoni VAZHDO
- Vendosni/ Modifikoni emailin ku do të merrni policën e sigurimit
- Klikoni mbi llogarinë dhe duke rrëshqitur lart/ poshtë zgjidhni llogarinë nga e cila doni të kryhet pagesa dhe Klikoni VAZHDO
- Lexoni dhe pranoni "Termat dhe Kushtet" dhe Klikoni KONFIRMO për të kryer pagesën

### *Kompania e sigurimit do të dërgoj me email policën e gjeneruar së bashku me udhëzimet përkatëse nëse ka.*

Tashmë në listën "Sigurime" do të shfaqet informacioni lidhur me policën e sapo paguar dhe gjeneruar nga kompania e sigurimit. Klikoni SHKARKO për të marrë një kopje të policës.

# **d. Teleshëndeti**

Për të kryer pagesën dhe rezervimin e policës së sigurimit TeleShëndeti ndiqni hapat më poshtë:

- Zgjidhni datën e fillimit të sigurimit
- Vendosni emrin, mbiemrin, datëlindjen, atësinë dhe numrin personal të kartës së identitetit të personit që po sigurohet
- Zgjidhni të shtoni një anëtar të familjes duke klikuar tek "Shtoni një anëtar të familjes" dhe vendosni SSN dhe Klikoni VAZHDO
- Zgjidhni një nga ofertat që do ju shfaqen nga kompania e sigurimit
- Klikoni mbi llogarinë dhe duke rrëshqitur lart/poshtë zgjidhni llogarinë nga e cila doni të kryhet pagesa
- Plotësoni adresën tuaj elektronike (e-mail) dhe Klikoni VAZHDO
- Lexoni dhe pranoni "Termat dhe Kushtet" dhe Klikoni KONFIRMO për të kryer pagesën

*Kompania e sigurimit do të dërgoj me email policën e gjeneruar së bashku me udhëzimet përkatëse nëse ka.*

Tashmë në listën "Sigurime" do të shfaqet informacioni lidhur me policën e sapo paguar dhe gjeneruar nga kompania e sigurimit. Klikoni SHKARKO për të marrë një kopje të policës.

# **2.7.4 Udhëtimi**

<span id="page-31-0"></span>Në këtë menu ju mund të paguani Sigurimin e Shëndetit në Udhëtim, mjafton të ndiqni hapat më poshtë:

- Vendosni numrin personal të kartës së identitetit të individit që po sigurohet, datëlindjen, zgjidhni zonën e udhëtimit, datën e fillimit dhe datën e mbarimit të sigurimit
- Klikoni VAZHDO dhe në faqen pasardhëse do t'ju shfaqen ofertat e shoqërive të sigurimit
- Klikoni "Lexo më shumë" për të marrë një informacion më të detajuar mbi ofertën
- Zgjidhni ofertën dhe Klikoni VAZHDO
- Në hapin pasardhës Klikoni mbi llogarinë dhe duke rrëshqitur lart/ poshtë zgjidhni llogarinë nga e cila doni të kryhet pagesa
- Vendosni/ Modifikoni emailin ku do të merrni policën e sigurimit dhe Klikoni VAZHDO
- Lexoni dhe pranoni "Termat dhe Kushtet" dhe Klikoni KONFIRMO për të kryer pagesën

*Kompania e sigurimit do të dërgoj me email policën e gjeneruar së bashku me udhëzimet përkatëse nëse ka.*

Tashmë në listën "Sigurime" do të shfaqet informacioni lidhur me policën e sapo paguar dhe gjeneruar nga kompania e sigurimit. Klikoni SHKARKO për të marrë një kopje të policës.

### <span id="page-32-0"></span>**2.7 Edukimi**

Këtu ju mund të paguani tarifat e Universiteteve Shtetërore. Pagesa kryhet duke:

- Zgjidhni një nga Universitetet për të cilin doni të kryeni pagesën nga lista
- Zgjidhni Fakultetin ose kërkoni për departamentin për të cilin doni të kryeni pagesën nga lista dhe Zgjidhni tarifën që doni të paguani ose kërkoni për një tarifë të caktuar tek "Kërko për tarifat"
- Vendosni Numrin Personal të kartës së identitetit të studentit
- Vendosni Emrin e studentit për të cilën po kryhet pagesa
- Zgjidhni llogarinë nga e cila doni të merret pagesa dhe
- Vendosni shumën e pagesës dhe detajet e pagesës
- Data e transfertës do të plotësohet automatikisht
- Klikoni VAZHDO, lexoni me kujdes të dhënat e pagesës në faqen konfirmuese
- Klikoni KONFIRMO nëse jeni dakord
- Për të ruajtur ose shpërndarë mandatin e veprimit Klikoni Shpërndaje

#### <span id="page-32-1"></span>**2.8 eAlbania**

Këtu ju mund të paguani të gjitha urdhër pagesat që keni gjeneruar nga profili juaj në platformën eAlbania.

*Në platformën eAlbania*, pasi të keni hyrë në paltformën eAlbania:

- Zgjidhni Pagesa Online, ku do t'ju shfaqet lista e shërbimeve që mund të paguhen online
- Zgjidhni shërbimin që doni të paguani dhe Plotësoni të dhënat e kërkuara
- Zgjidhni tipin e pagesës "Pagesë Online"
- Verifikoni me kujdes të dhënat e plotësuara dhe për të vazhduar me hapin e rradhës Klikoni VIJO
- Zgjidhni E-banking dhe ikonën e BKT Smart nga lista
- Më pas do t'ju shfaqen detajet e Bankës (Emri, adresa, nr i telefonit dhe kodi SWIFT i bankës), Klikoni "Gjenero urdhërpagesën"
- Konfirmoni nëse doni të vazhdoni pagesën me BKT duke klikuar PO
- Detajet e urdhërpagesës do t'ju shfaqen në ekran,
- Klikoni PRINTO nëse doni t'ju gjenerohet urdhërpagesa në format PDF

*Në aplikacionin BKT Smart,* Më pas hyni në BKT Smart dhe Klikoni Pagesa & Transferta:

- Klikoni nënmenunë eAlbania
- Zgjidhni një nga urdhër pagesat e gjeneruara nga platforma e eAlbania-s, nga lista e pagesave që do t'ju shfaqet dhe Klikoni PAGUAJ
- Konfirmoni të dhënat e pagesës nëse janë të sakta duke klikuar KONFIRMO
- Për të ruajtur ose shpërndarë mandatin e veprimit Klikoni Shpërndaje

Nëse doni të kryeni një pagesë të re Klikoni mbi "Pagesë e Re":

- Plotësoni numrin e urdhërpagesës dhe Klikoni VAZHDO
- Verifikoni me kujdes detajet e urdhërpagesës dhe nëse doni të kryeni pagesën Klikoni VAZHDO, Për të ruajtur ose shpërndarë mandatin e veprimit Klikoni Shpërndaje

**Shënim:** Klientët individ përveç detyrimit të tyre mund të paguajnë edhe detyrime të klientëve individ/biznes të tjerë.

# <span id="page-33-0"></span>**2.9 Platforma TV**

Në këtë menu mund të kryeni pagesën ose aktivizimin e abonimeve periodike për operatorët Tring & Digitalb.

- Zgjidhni operatorin për të cilin do të kryeni abonimin (Tring ose Digitalb) ose Klikoni mbi një nga abonimet e mëparshme që keni kryer në sesionin "Abonimet e mia"
- Vendosni numrin e kontratës dhe numrin e telefonit për kontratën për të cilën po kryeni abonimin dhe Klikoni VAZHDO (Për operatorin Tring kërkohet vetëm numri kontratës)
- Zgjidhni llogarinë nga e cila do të kryhet pagesa,
- Përcaktoni ofertën që dëshironi të aktivizoni bazuar në tipin e kontratës që ju keni (Tokësore ose Satelitore) dhe Klikoni AKTIVIZO
- Verifikoni me kujdes të dhënat në faqen konfirmuese dhe Klikoni KONFIRMO
- Për të ruajtur ose shpërndarë mandatin e veprimit Klikoni Shpërndaj

# <span id="page-33-1"></span>*3. Fatura*

Në këtë menu do të keni mundësi të kryeni pagesën e faturave me kod klienti ose me barkod, të regjistroni një autorizim ose të kontrolloni dhe modifikoni autorizimet ekzistuese.

# <span id="page-33-2"></span>**3.1 Pagesë faturash**

Klikoni tek "Pagesë e re" ose Klikoni mbi këtë buton për të skanuar faturën që doni të paguani.

# **3.1.1 Pagesë fature me Kod Klienti**

<span id="page-33-3"></span>Pasi të Klikoni tek "Pagesë e re" ndiqni hapat si në vijim për të vazhduar me pagesën:

- Zgjidhni Institucionin lëshues të faturës që doni të paguani
- Vendosni kodin e klientit dhe Klikoni VAZHDO
- Zgjidhni faturën që doni të paguani dhe Zgjidhni llogarinë nga e cila do të bëhet pagesa
- Vendosni përshkrimin(opsionale) dhe Klikoni VAZHDO
- Në faqen konfirmuese KONFIRMO pagesën e faturës

#### **3.1.2 Pagesë fature me Barkod**

<span id="page-33-4"></span>Këtu mund të paguani faturat të cilat kanë një Barkod duke e skanuar këtë kod:

- THAT. - Klikoni mbi këte buton
- Lejoni BKT Smart të ketë akses për foto ose video
- Drejtoni zonën e skanimit mbi Barkodin në faturë
- Automatikisht do të shfaqet informacioni për këtë faturë
- Duke rrëshqitur lart/ poshtë zgjidhni llogarinë nga e cila do të merret pagesa e shumës
- Vendosni përshkrimin (opsionale) dhe Klikoni VAZHDO
- Në faqen konfirmuese konfirmoni veprimin tuaj

# <span id="page-33-5"></span>**3.2 Regjistro një Autorizim të Ri**

Autorizimet janë marrëveshje që ju krijoni me Bankën për pagesën e faturave të institucioneve me të cilat BKT ka marrëveshje. Për të **krijuar** një autorizim të ri duhet të Klikoni tek "Regjistro një autorizim të ri" dhe ndiqni hapat si mëposhtë:

- Zgjidhni nga lista Institucionin për të cilin doni të krijoni një autorizim
- Vendosni të dhënat përkatëse sipas formatit të kërkuar dhe Klikoni VAZHDO
- Zgjidhni tipin e pagesës:
	- Automatike (pagesë automatike), nëse doni që pagesa e faturave të kryhet automatikisht nga llogaria juaj çdo muaj
- Manuale, nëse doni që pagesën ta kryeni personalisht nga BKT Smart
- Përcaktoni shumën maksimale nëse doni që pagesa e faturave të kryhet automatikisht nga llogaria juaj çdo muaj, deri në shumën e zgjedhur nga ju
- Duke rrëshqitur lartë/ poshtë zgjidhni një llogari nga lista e llogarive tuaja në BKT, nga e cila do të merret pagesa e faturave
- Duke rrëshqitur lartë/ poshtë zgjidhni Datën e pagesës (e cila është e vlefshme për pagesat automatike)
- Përcaktoni datën e fundit të pagesës nëse dëshironi që pagesa të kryhet deri në periudhën e zgjedhur nga ju dhe Zgjidhni nëse doni të informoheni me email për pagesën e faturës
- Klikoni VAZHDO për të përfunduar regjistrimin e autorizimit

# <span id="page-34-0"></span>**3.3 Autorizimet ekzistuese**

Këtu do të mund të verifikoni listën e të gjitha autorizimeve tuaja ekzistuese (aktive ose të anulluara). Duke klikuar në njërën prej tyre do të mund ta modifikoni, mbyllni ore rihapni atë si dhe të shihni detajet e tij si mëposhtëm listuar:

- Numri i Autorizimit (kodi i references së marrëveshjes nga BKT)
- Institucioni (për të cilin është hapur marrëveshja)
- Numri i Abonentin (dhënë nga Institucioni) ose Shuma maksimale (nëse ka)
- Tipi (tipi i marrëveshjes, nëse është pagesë manuale, automatike etj.)
- Numri i llogarisë (llogaria nga e cila do të merret shuma e faturës)
- Data e fillimit (të kësaj marrëveshjeje) ose Data e përfundimit të autorizimit (nëse ka)
- Dita e pagesës (data e zgjedhur nga klienti që të njoftohet ose kryhet pagesa automatike)

Për të **mbyllur** marrëveshjen e zgjedhur ndiqni hapat si në vijim:

- Klikoni mbi "Anulo Autorizimin"
- Klikoni KONFIRMO për të përfunduar kërkesën

Për të **modifikuar** marrëveshjen e zgjedhur mjafton të Klikoni mbi njërën nga të dhënat që dhëshironi të modifikoni. Modifikimet që mund të kryhen janë:

- Llogaria nga ku doni të kryhet pagesa
- Kohëzgjatja e autorizimit
- Tipi i pagesës (automatike ose manuale)
- Shuma maksimale e pagesës
- Data e pagesës
- Data e përfundimit të autorizimit
- Njoftimi me email kur të paguhet fatura
- 

Pas modifikimeve të kryera Klikoni VAZHDO për të ruajtur ndryshimet.

# <span id="page-34-1"></span>*4. Këmbim Valute*

Nëse Klikoni në këtë menu do ju shfaqen **4 nënmenu**:

- Këmbimi valutor
- Bli valutë të huaj
- Shit valutë të huaj
- Konverto në valutë të huaj

![](_page_34_Picture_34.jpeg)

# <span id="page-35-0"></span>**4.1 Këmbimi valutor**

Nëse Klikoni tek ky opsion do ju shfaqet:

- Kursi në ALL (këtu mund të shikoni kursin e këmbimit valutor vetëm për monedhën Lekë)
- Kurse të tjera (këtu do ju shfaqet informacioni mbi kurse të tjera valutore)
- Llogarit (këtu mund të llogarisni këmbimin valutor)
- Zgjidhni monedhat që doni të këmbeni dhe do ju shfaqet kursi i këmbimit valutor

![](_page_35_Picture_6.jpeg)

# <span id="page-35-1"></span>**4.2 Bli valutë të huaj**

**Për të Blerë Monedhë të Huaj** Klikoni mbi " Bli valutë të huaj" dhe ndiqni hapat e mëposhtme:

- Zgjidhni monedhën për të blerë nga monedhat e listuara ose kërkoni për monedhën që doni dhe Zgjidhni llogarinë nga e cila doni të bëni këmbimin
- Vendosni shumën dhe Plotësoni detajet (opsionale) dhe Klikoni VAZHDO
- Në faqen konfirmuese konfimoni veprimin tuaj duke klikuar KONFIRMO

# <span id="page-35-2"></span>**4.3 Shit valutë të huaj**

**Për të Shitur Monedhë të Huaj** Klikoni mbi "Shit valutë të huaj" dhe ndiqni hapat si më poshtë:

- Zgjidhni monedhën për të blerë nga monedhat e listuara ose kërkoni për monedhën që doni dhe Zgjidhni llogarinë nga e cila doni të bëni këmbimin
- Vendosni shumën dhe Plotësoni detajet (opsionale)
- Klikoni VAZHDO dhe konfirmoni veprimin duke klikuar KONFIRMO në faqen konfirmuese

# <span id="page-35-3"></span>**4.4 Konverto në valutë të huaj**

**Për të Këmbyer Monedha të Huaja** Klikoni mbi "Konverto në valutë të huaj" dhe ndiqni hapat si më poshtë:

- Zgjidhni monedhën për të blerë nga monedhat e listuara ose kërkoni për monedhën që doni
- Vendosni shumën dhe Plotësoni detajet (opsionale)
- Klikoni VAZHDO dhe Klikoni mbi KONFIRMO për të përfunduar kërkesën

#### **Shënim:** Sipas përzgjedhjes shumat e konvertuara automatikisht kalojnë në gjendje në llogaritë e zgjedhura.

#### <span id="page-35-4"></span>*5. Veprime "Pa Kartë"*

Kjo menu do të përdoret në rastet kur ju doni të tërhiqni para pa patur nevojën e kartës tuaj të lëshuar nga BKT në momentin e kryerjes së transaksionit. Kjo tërheqje do të jetë e vlefshme vetëm në SMART BanKomaT.

#### <span id="page-35-5"></span>**5.1 Tërheqje me Kod Unik**

Nëse Klikoni në këtë menu do ju shfaqet mundësia e Tërheqjes pa kartë me Kod Unik. Ju mund të krijoni një veprim në rast se nuk keni kartën prezent duke ndjekur hapat e mëposhtme:

- Klikoni mbi Pagesa "Pa kartë", "Tërheqje me Kod Unik"
- Krijoni një "Tërheqje të re pa kartë"
- Zgjidhni llogarinë nga e cila doni të kryeni tërheqjen
- Zgjidhni një nga shumat e parashikuara nga lista
- Zgjidhni nëse doni ta tërhiqni në një ATM të caktuar apo në të gjithë rrjetin e ATM SMART BanKomaT të BKT
- Zgjidhni kohën për të cilën do të jetë aktive kjo tërheqje (nga 1-72 orë) dhe Klikoni VAZHDO
- Automatikisht me marrjen e konfirmimit të veprimit do të gjenerohet një kod, i cili do të vendoset në ATM, si identifikim për të kryer tëheqjen në ATM (ky kod mund të dërgohet edhe tek një person tjetër nëpërmjet email, SMS ose rrjeteve sociale Whatsapp/ Viber etj.)

Me marrjen e kodit me një përdorim ju ose dikush tjetër (të cilit i keni dhënë kodin) paraqitet në *SMART BanKomaT* dhe ndjek hapat si mëposhtë:

- Zgjidhni Menunë "Transaksione pa kartë" dhe "Tërheqje me Kod Unik"
- Vendos shumën e veprimit
- Vendos kodin me një përdorim dhe Klikoni KONFIRMO
- Në ekranin e faturës do t'ju jepet mundësia për të printuar ose jo faturën
- <span id="page-36-0"></span>• Më pas ATM do të japi shumën e kërkuar nga ju duke finalizuar veprimin

#### **5.2 Lista ime e tërheqjeve**

Këtu mund të verifikoni veprimet e krijuara më parë në bazë të statusit (duke i filtruar):

- Të gjitha veprimet
- Veprimet e vlefshme
- Veprimet e përdorura
- Veprimet e anulluara
- Veprimet e skaduara

Ju mund të kërkoni për një tërheqje të caktuar duke klikuar mbi "Filtro", duke zgjedhur periudhën kohore dhe duke zgjedhur rangun e shumës që doni. Nëse doni të shihni të gjithë historikun e veprimeve, Klikoni mbi "Shfaq gjithë historikun". Ju mund të anulloni veprimet e vlefshme të cilat ende nuk janë përdorur duke klikuar ANULLO dhe duke konfirmuar veprimin e anulimit.

#### <span id="page-36-1"></span>**5.3 Tërheqje me QR**

Nëse Klikoni në këtë menu do ju shfaqen mundësia e Tërheqjes pa kartë me QR. Ju do të mund të krijoni një veprim në rast se nuk keni kartën prezent duke ndjekur hapat e mëposhtme:

- Zgjidhni llogarinë nga e cila doni të kryeni tërheqjen
- Zgjidhni një nga shumat e parashikuara nga lista ose një shumë tjetër (vendosni shumën)
- Nëse është hera e parë që përdorni menunë e tërheqjes me QR do t'ju shfaqet opsioni për të aktivizuar Soft PIN për të vazhduar me veprimin
	- Verifikoni fjalëkalimin duke e shkruar atë ose duke konfirmuar me të dhënat biometrike
	- Klikoni APROVO dhe krijoni kodin 4-shifror (kodin Soft PIN), konfirmojeni përsëri
- Automatikisht do të hapet Kamera në telefonin tuaj për të skanuar kodin QR që do të gjenerohet për të vazhduar me veprimin në *SMART BanKomaT*

Në *SMART BanKomaT* ndiqni hapat si më poshtë:

- Zgjidhni Menunë "Transaksione pa kartë" dhe "Tërheqje me QR"
- Skanoni kodin QR që ju shfaqet ne ATM
- KONFIRMO veprimin në ekranin e BKT Smart që do t'ju shfaqet pas skanimit të kodit QR në ATM dhe konfirmoni gjithashtu veprimin në ekranin e ATM

• Në ekranin e faturës për këtë veprim do t'ju jepet mundësia për ta printuar faturën ose jo, më pas ATM do të japi shumën e kërkuar nga ju duke finalizuar veprimin

# <span id="page-37-0"></span>**5.4 Depozitim me QR**

Nëse Klikoni në këtë menu do ju shfaqen mundësia e Depozitimit të parave pa kartë nëpërmjet kodit QR. Ju do të mund të krijoni një veprim në rast se nuk keni kartën prezent duke ndjekur hapat e mëposhtme:

- Zgjidhni llogarinë nga e cila doni të kryeni tërheqjen dhe klikoni VAZHDO
- Automatikisht do të hapet Kamera në telefonin tuaj për të skanuar kodin QR që do të gjenerohet për të vazhduar me veprimin në *SMART BanKomaT*

Në *SMART BanKomaT* ndiqni hapat si më poshtë:

- Zgjidhni Menunë "Transaksione pa kartë" dhe "Depozitim me QR"
- Skanoni kodin QR që ju shfaqet ne ATM dhe nëse kodi është i vlefshëm vendosni kartëmonedhat në kutinë për depozitimin e parave
- ATM do të kryej kontrollin e kartëmonedhave të vlefshme dhe do të shfaqi një ekran me përmbledhjen e depozitimit
- KONFIRMO veprimin në ekranin e ATM nëse doni të vazhdoni ose "Shtoni më shumë para" nëse doni të shtoni, ose ANULLO nëse nuk doni të vazhdoni me veprimin
- Pas konfirmimit të veprimit shuma e depozituar do të jetë active menjëherë në llogari

# <span id="page-37-1"></span>*6. Skano & Paguaj Veprime "Pa Kartë"*

Këtu mund të kryeni direkt pagesa me kodin QR në POS të BKT në tregtarët që ofrojnë këtë mënyrë pagese dhe të kryeni transferta brenda BKT nëpërmjet kodit QR [për më shumë informacion për transfertat me kod QR regerojuni Kapitullit I, pika 2 SmartPay (Transaksione me kodin QR)]

# <span id="page-37-2"></span>**VIII. PRODUKTET**

Nëse Klikoni në këtë menu do ju shfaqen disa nënmenu:

- 1. *Hapni një llogari* (për të lexuar më shumë ju lutem referojuni kapitulli VI, pika 1.2)
	- Shto një llogari të re rrjedhëse
	- Shto një llogari të re kursimi
- 2. *Hapni një depozitë* (për të lexuar më shumë ju lutem referojuni kapitullit VI, pika 1.4.1)
	- Nëpërmet listës së produkteve
	- Nëpërmjet datës së maturimit
- 3. *Bëj sigurim* (për të lexuar më shumë mbi këtë produkt ju lutem referojuni kapitullit VII, pika 2.6)
- 4. *Fond Pensioni* (për të lexuar më shumë mbi këtë produkt ju lutem referojuni pikës 2.6)
- 5. *Smart Pay* [për të lexuar më shumë mbi këtë produkt referojuni Kapitullit I, pika 2 SmartPay (Transaksione me kodin QR)]
- 6. *Ndaj Blerje me këste* (për të lexuar më shumë ju lutem referojuni kapitullit VI, pika 1.3.6)
- 7. *Apliko për kartë krediti* klientët individ, të cilët plotësojnë kushtet e nevojshme do të kenë mundësi të aplikojnë për kartë krediti totalisht online duke ndjekur hapat si mëposhtë:
	- Klikoni "Apliko për kartë krediti" dhe më pas zgjidhni tipin e kartës
	- Klikoni "Lexo më shumë" për të marrë një informacion më të detajuar mbi kartën e kreditit dhe Klikoni "Porosit Kartë"
	- Zgjidhni limitin e kartës së kreditit nga lista e vlerave të sugjeruara
- Përcaktoni datën e pasqyrës duke zgjedhur opsionin "Fillimi muajit" ose "Fundi muajit"
- Përcaktoni përqindjen e opsionit të pagesës së detyrimit i cili do të ekzekutohet automatikisht (25% ose 100%)
- Zgjidhni degën në të cilën dë të tërhiqni kartën e kreditit
- Përcaktoni statusin e banimit, gjendjen civile, numrin e anëtarëve në çertifikatë familiare
- Përcaktoni nivelin e arsimit, sektorin e punës aktuale, profesionin, kohëzgjatjen në punën aktuale (në muaj), shteti, qyteti dhe adresa ku punoni dhe Klikoni VAZHDO
- Lexoni Termat dhe Kushtet e kartës së kreditit dhe Klikoni APROVO
- Lexoni me kujdes detajet në faqen konfirmuese dhe më pas Klikoni KONFIRMO për të përfunduar aplikimin
- 8. *Apliko për overdraft*, klientët individ, pagamarrës në BKT të cilët kanë të paktën 6 muaj në punën aktuale, do të kenë mundësi të aplikojnë për overdraft totalisht online duke ndjekur hapat si mëposhtë:
	- Klikoni "Apliko për overdraft" dhe Klikoni "Lexo më shumë" për të marrë një informacion më të detajuar mbi kushtet, interesat, komisionet dhe informacione të përgjithshme për overdraftin
	- Klikoni "Apliko Tani" dhe Zgjidhni limitin e overdraftit nga lista e vlerave të sugjeruara. Limiti maksimal i overdraftit që aplikohet online është limiti i tre pagave neto, por jo më shumë se 300'000 Lekë, 3'000 Euro ose 3'000 USD dhe Klikoni VAZHDO
	- Përcaktoni statusin e banimit, gjendjen civile, numrin e anëtarëve në çertifikatë familjare dhe Klikoni VAZHDO
	- Përcaktoni nivelin e arsimit, sektorin e punës aktuale, profesionin, kohëzgjatjen në punën aktuale (në muaj), kohëzgjatjen totale në punë (në muaj) dhe Klikoni VAZHDO
	- Lexoni Termat dhe Kushtet e overdraftit dhe Klikoni APROVO
	- Lexoni me kujdes detajet në faqen konfirmuese dhe më pas Klikoni KONFIRMO për të përfunduar aplikimin
- 9. *Aplikimet e mia* për të parë statusin e aplikimeve të tuaja për kartë krediti ose overdraft online

# <span id="page-38-0"></span>**IX. DALJA NGA BKT SMART**

Për të dalë jashtë nga BKT Smart Klikoni tek menu-ja **Profili & Cilësimet** Klikoni DIL. Konfirmoni veprimin e daljes duke klikuar DIL në mesazhin e konfirmimit.

![](_page_38_Figure_17.jpeg)

# <span id="page-39-0"></span>**X. PROÇESI I MBYLLJES SË BKT SMART**

Në rast se nuk doni më të përdorni aplikacionin e BKT Smart duhet të ndiqni hapat e mëposhtëm:

- 1. Duhet të ç'instaloni aplikacionin e BKT Smart nga aparati juaj celular
- 2. Duhet të kontaktoni me shërbimin e klientit ose me degën tuaj, për të bllokuar përdorimin për këtë kanal

# <span id="page-39-1"></span>**XI. PROÇESI I RIAKTIVIZIMIT TË PËRDORIMIT TË BKT SMART**

Në rast se është kryer më parë kërkesa për bllokim të përdorimit të BKT Smart dhe doni të përdorni përsëri aplikacionin, duhet të ndiqni hapat e mëposhtëm, për ta riaktivizuar:

- 1. Duhet të kontaktoni me shërbimin e klientit ose me degën tuaj, për të riaktivizuar përdorimin për këtë kanal
- 2. Pas riaktivizimit të përdorimit të këtij kanali, duhet të hyni në shërbimin e Degës Internet, për të kaluar hapat e verifikimit
- 3. Pas hyrjes në Degën Internet, duhet të instaloni përsëri aplikacionin dhe të hyni, si fillim duke përdorur numrin e klientit ose numrin personal të kartës suaj të identitetit dhe fjalëkalimin (të njëjtë me Degën Internet)

Për më shumë informacion dhe për çdo paqartësi që mund të keni, ju lutemi mos hezitoni të kontaktoni në numrin e telefonit të shërbimit të klientit +355 (0) 4 22 66 288, shërbim i ofruar për 24 orë në 7 ditë.